# **Lab5.**

# **1. Ciąg dalszy laboratorium 4.**

1.1 W trybie Design należy zaznaczyć komponent textField1 w kolumnie NAME komponentu table1. W tabeli Properties komponentu textField1 należy ustawić pole required typu checkbox. Zapobiega to przed brakiem danych wprowadzanych do pola NAME w tabeli TRAVEL.PERSON.

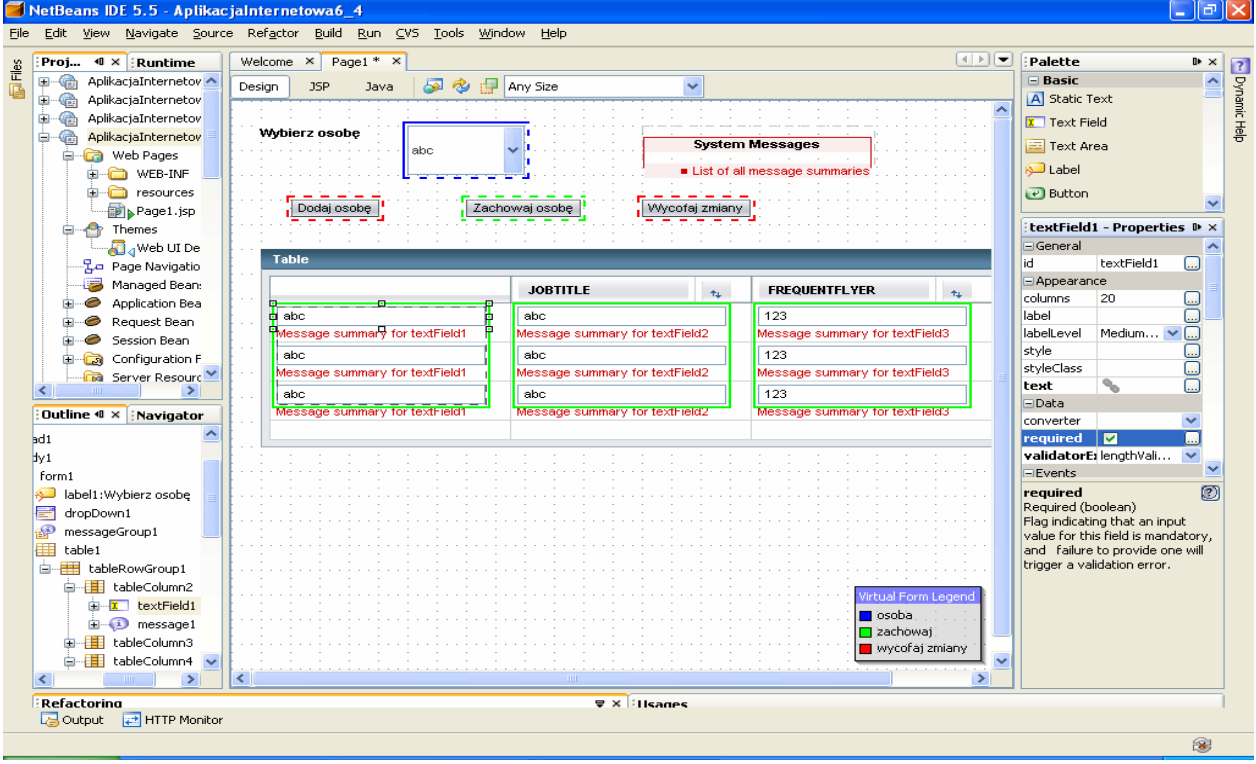

1.2.Wstaw walidator typu lengthValidator do sprawdzania długości łańcuchów wprowadzanych w kolumnie Name w komponencie table1. Należy w tabeli Properties wybrać listę validatorExpression i utworzyć walidator typu lengthValidator.

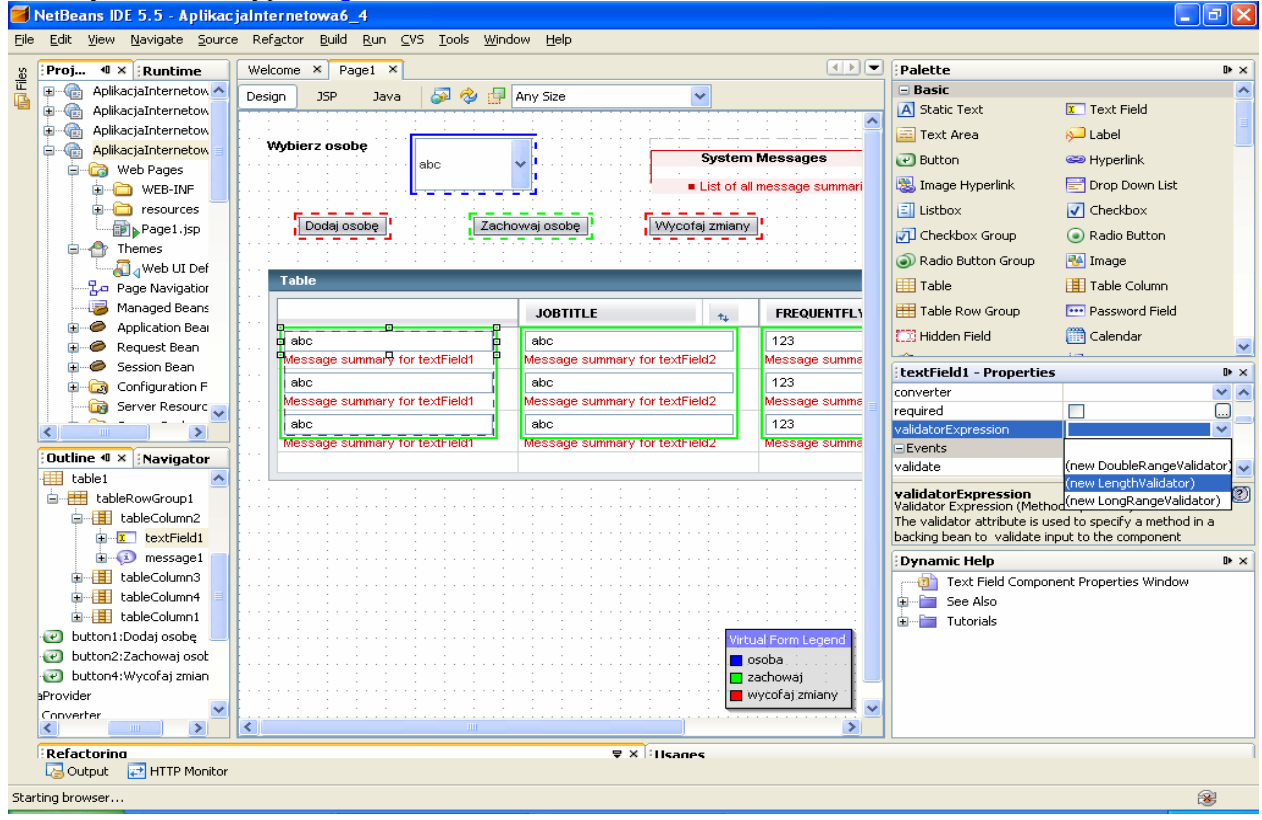

W tabeli Properties tego walidatora, wybranej prze kliknięcie w oknie Outline na ten komponent, należy w polu maximum wpisac wartość 20 (maksymalny łańcuch), natomiast w polu minimum należy wpisać 5 (minimalny łańcuch).

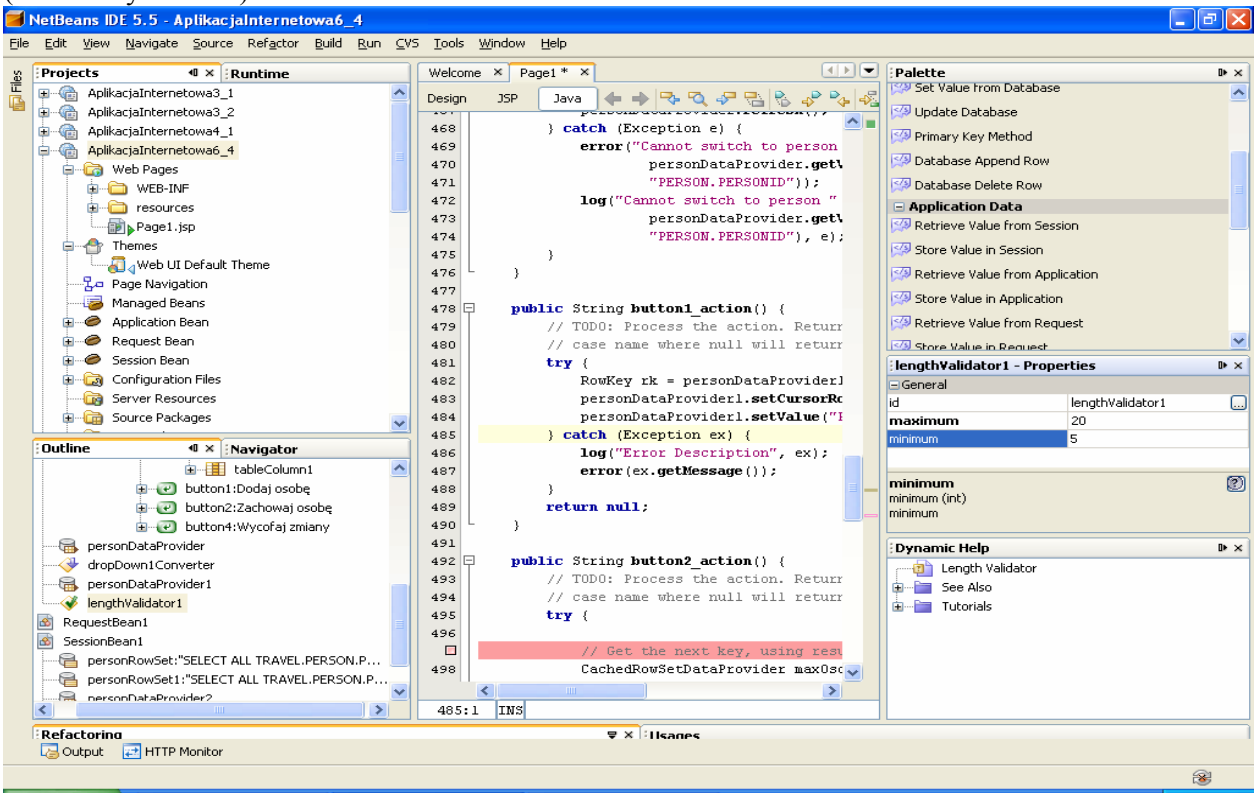

1.3.W trybie Design należy zaznaczyć komponent textField2 w kolumnie JOBTITLE komponentu table1. W tabeli Properties komponentu textField2 należy ustawić pole required typu checkbox. Zapobiega to przed brakiem danych wprowadzanych do pola JOBTITLE w tabeli TRAVEL.PERSON.

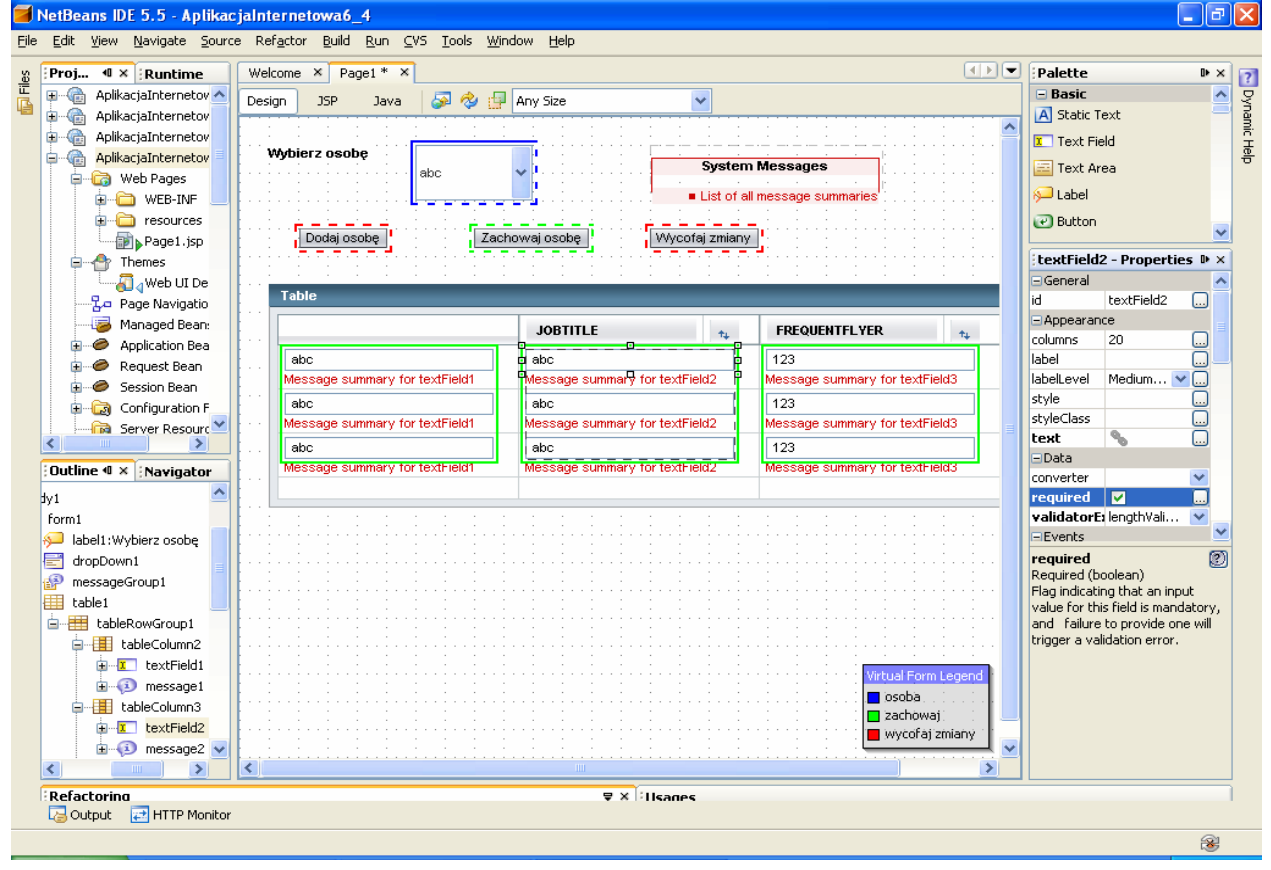

1.4.Wstaw walidator typu lengthValidator do sprawdzania długości łańcuchów wprowadzanych w kolumnie JOBTITLE w komponencie table1. Należy w tabeli Properties wybrać listę validatorExpression i utworzyć walidator typu lengthValidator.

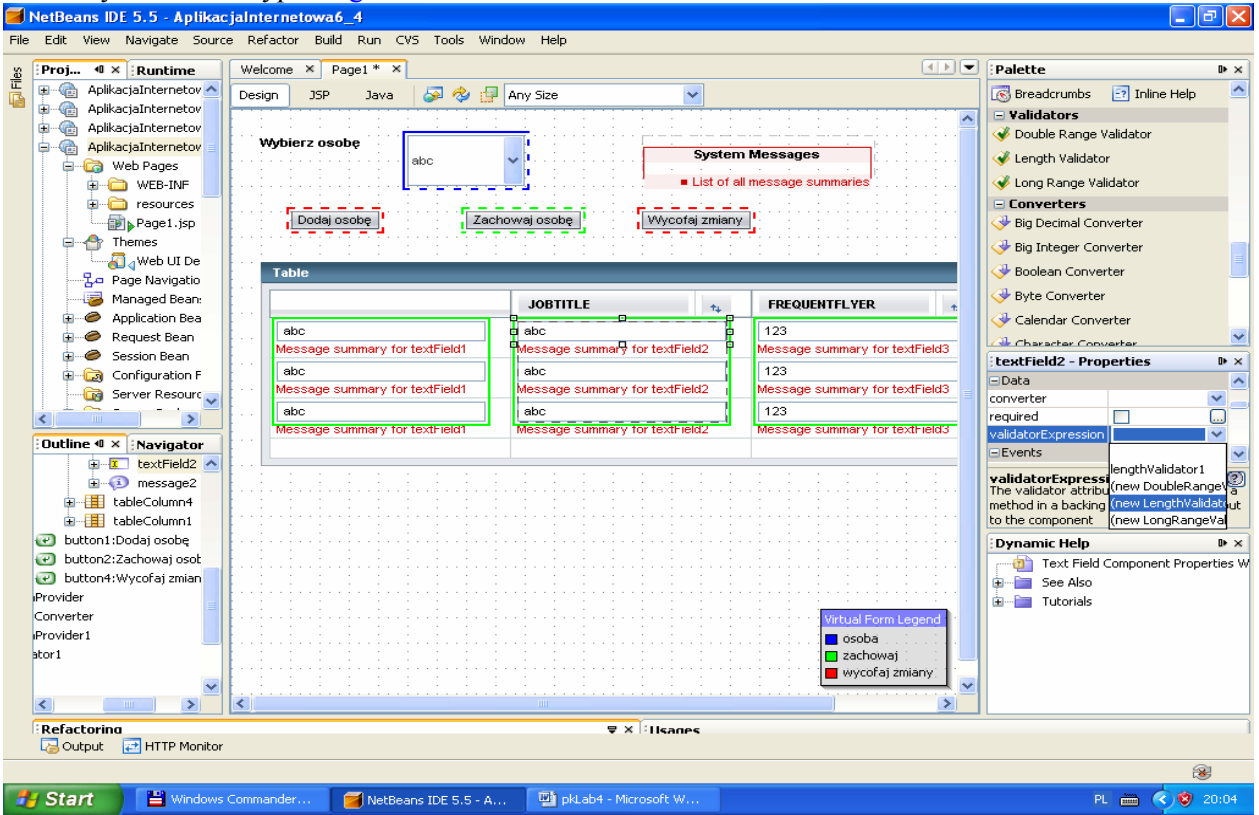

W tabeli Properties tego walidatora, wybranej prze kliknięcie w oknie Outline na ten komponent, należy w polu maximum wpisać wartość 3 (maksymalny łańcuch), natomiast w polu minimum należy wpisać 1

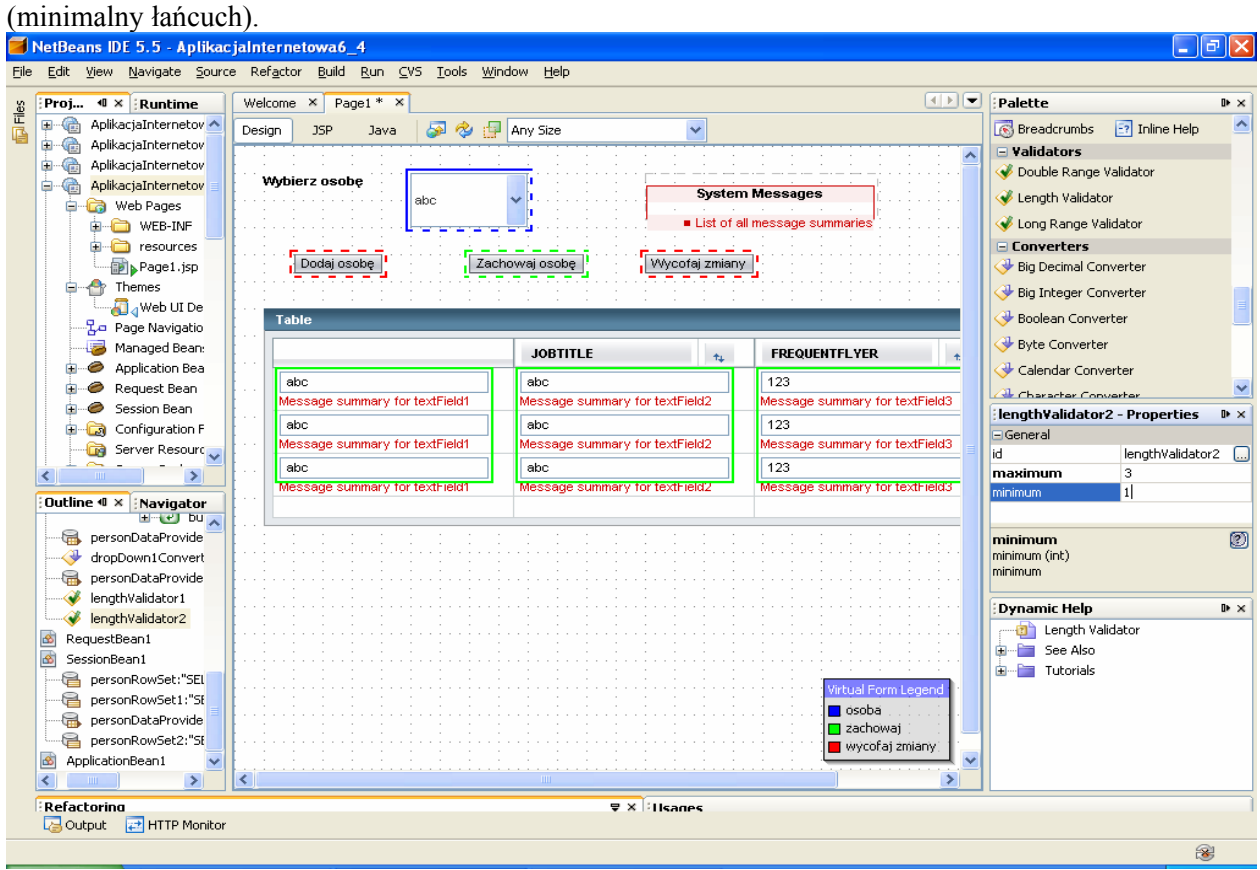

1.5. W trybie Design należy zaznaczyć komponent textField3 w kolumnie FREQUENTFLYER komponentu table1. W tabeli Properties komponentu textField3 należy ustawić pole required typu checkbox. Zapobiega to przed brakiem danych wprowadzanych do pola FREQUENTFLYER w tabeli

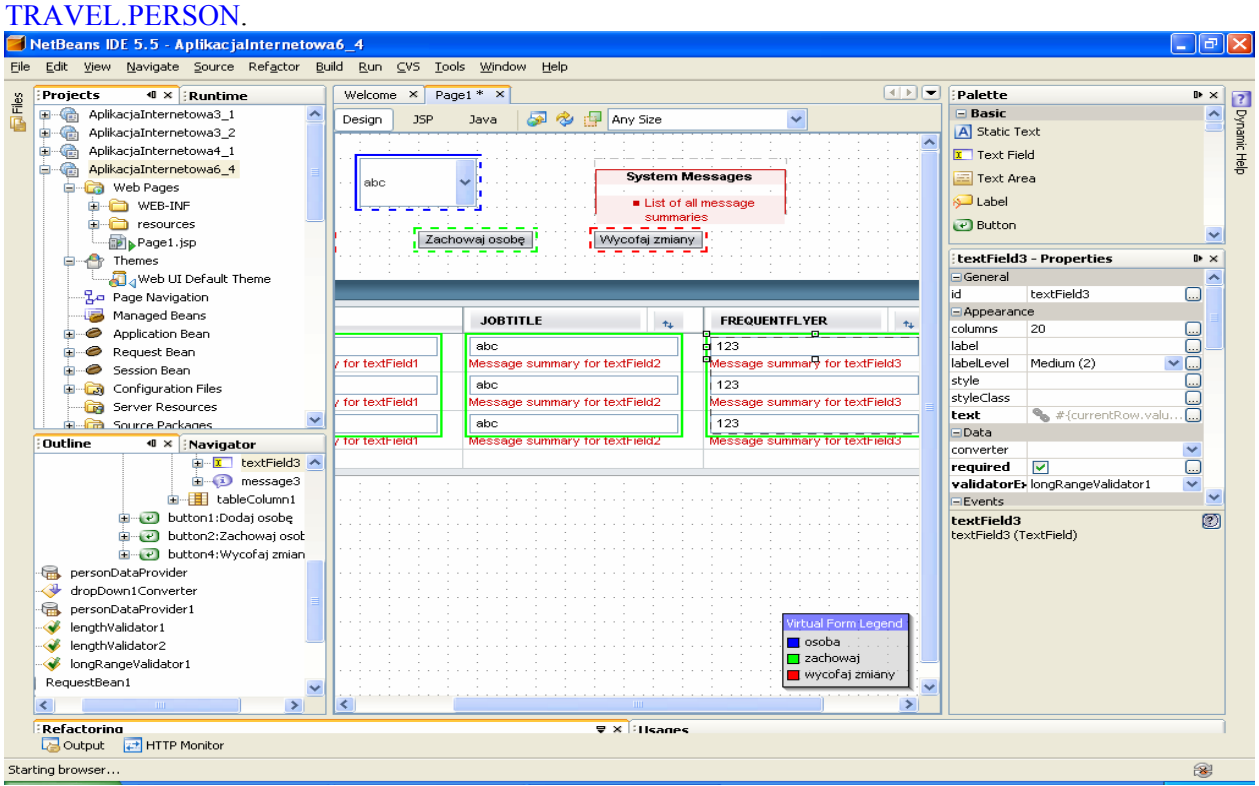

1.6.Wstaw walidator typu longRangeValidator do sprawdzania zakresu wartości wprowadzanych w kolumnie FREQUENTFLYER w komponencie table1. Należy w tabeli Properties wybrać listę validatorExpression i utworzyć walidator typu longRangeValidator.

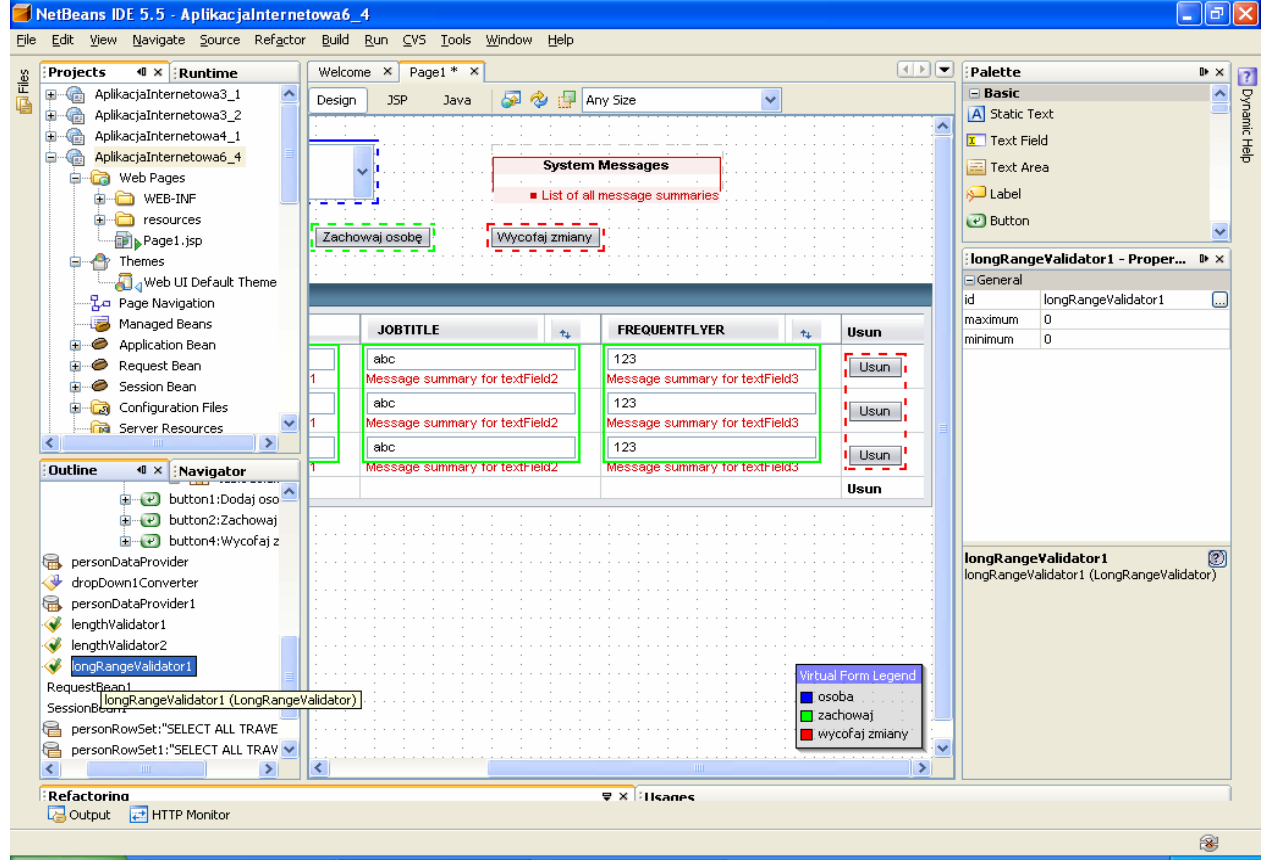

W tabeli Properties tego walidatora, wybranej prze kliknięcie w oknie Outline na ten komponent, należy w polu maximum wpisać wartość 1000 (maksymalna wartość), natomiast w polu minimum należy wpisać 1 (minimalna wartość).

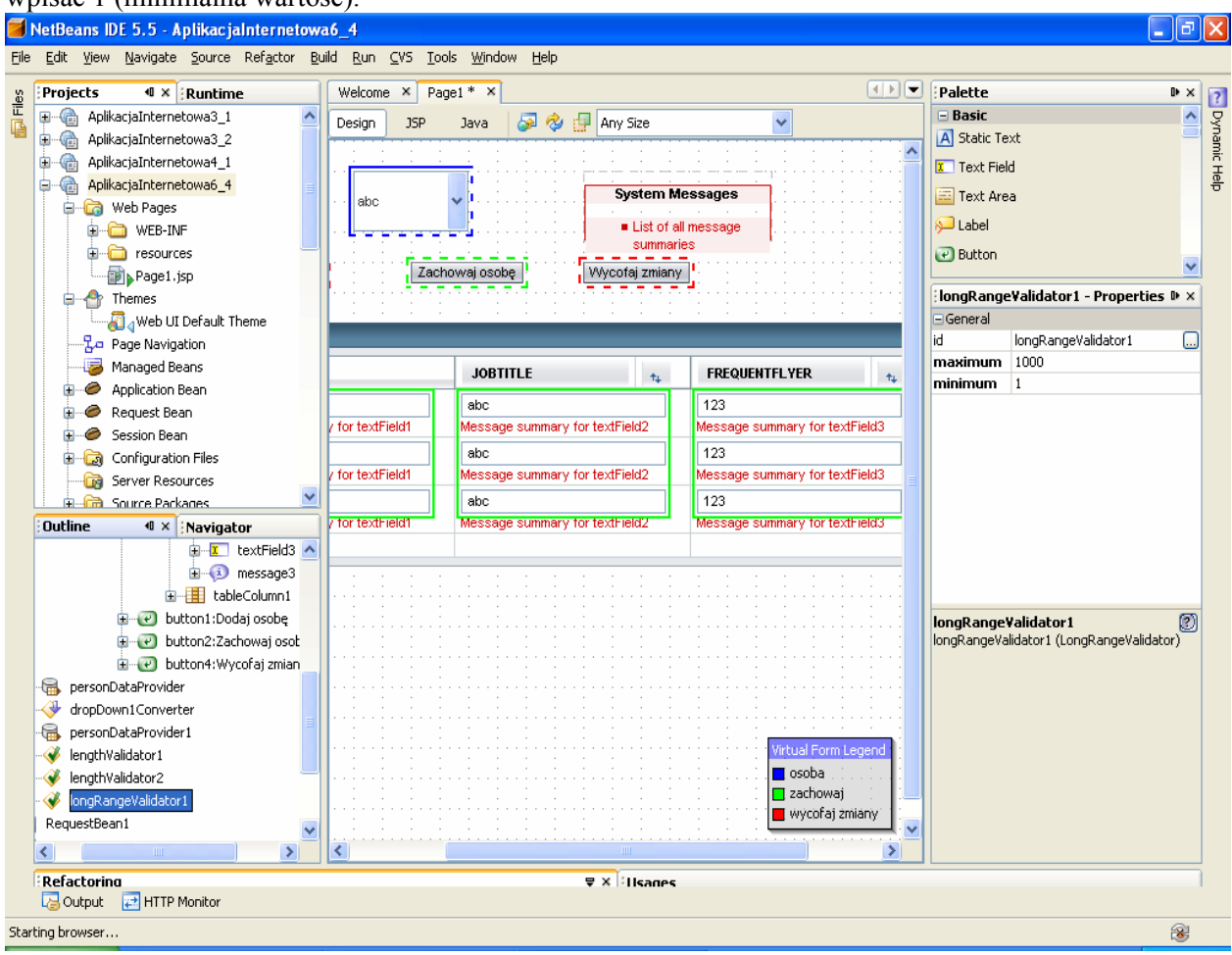

1.7. Uruchom aplikację klikając prawym klawiszem myszy na nazwę projektu w okienku Project. Uruchom kolejno Build/Deploy/Run lub tylko Run, co powoduje uruchomienie tej całej sekwencji działań i uruchomienie aplikacji w domyślnej przeglądarce.

Wykonaj test wstawiania pustych pól- naciśnij klawisz Dodaj osobę i potem Zachowaj osobę. Aplikacja zasygnalizuje błędy w komponentach Message i Message Group.

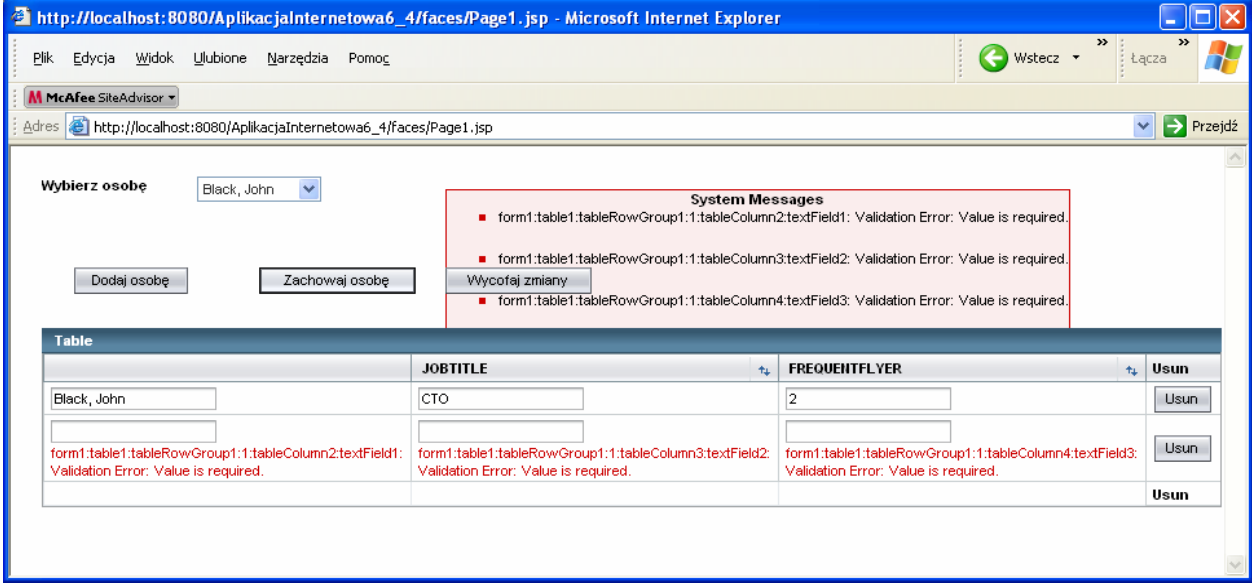

# Wykonaj test rozmiaru łańcucha w pierwszej kolumnie

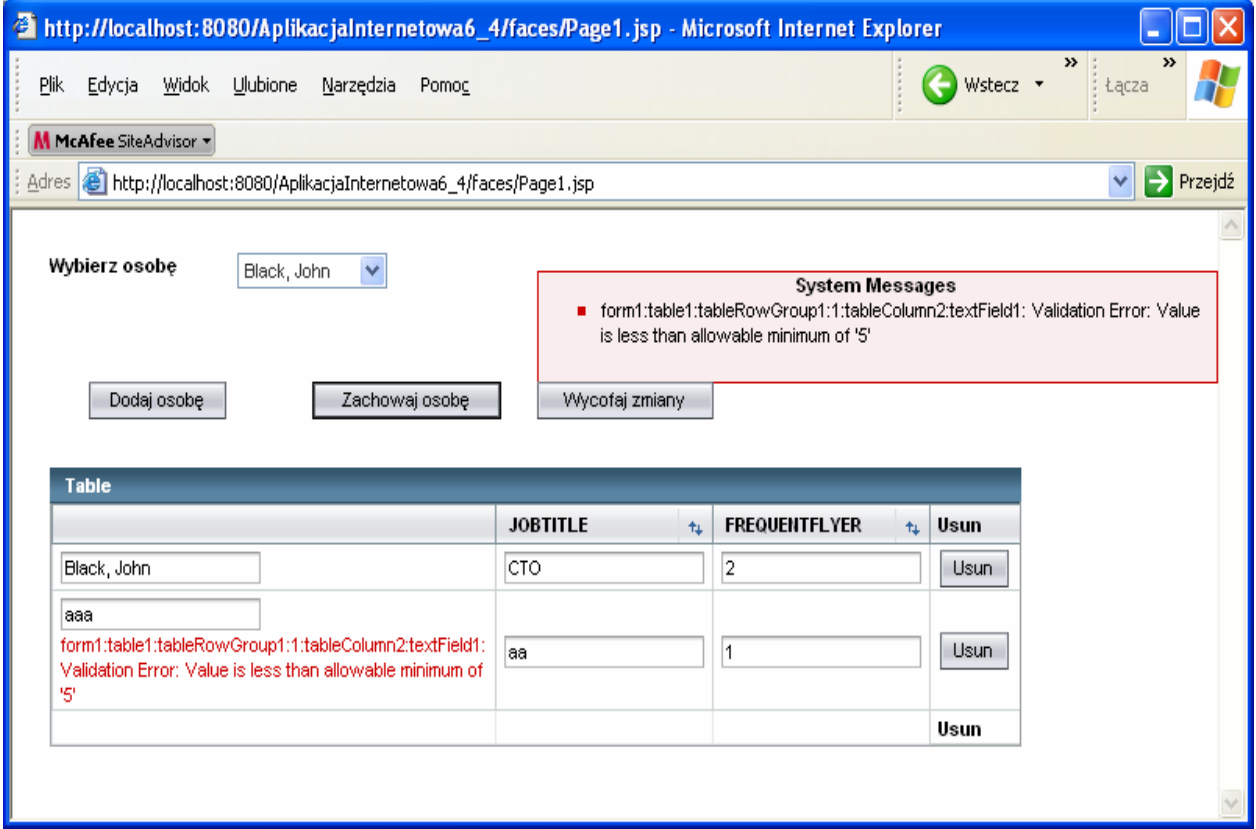

Wykonaj test rozmiaru łańcucha w drugiej kolumnie.

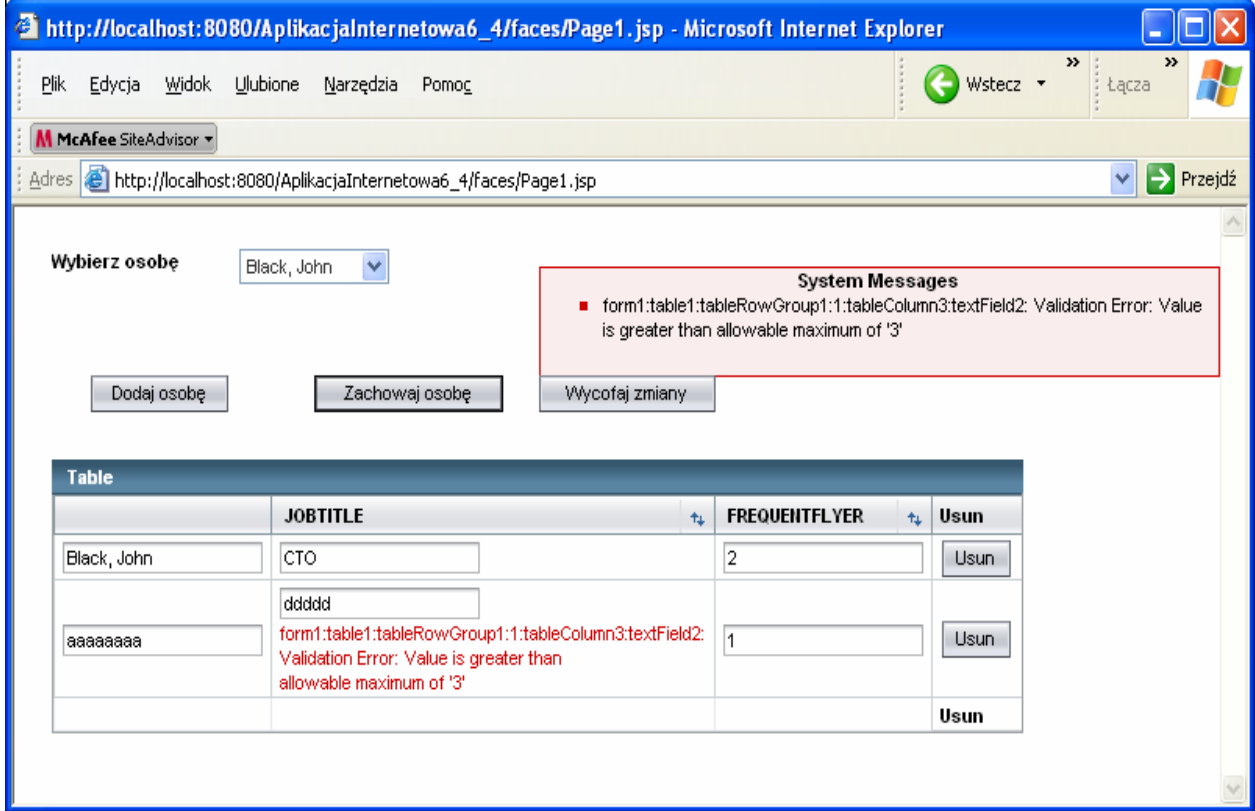

# Wykonaj test trzeciej kolumny

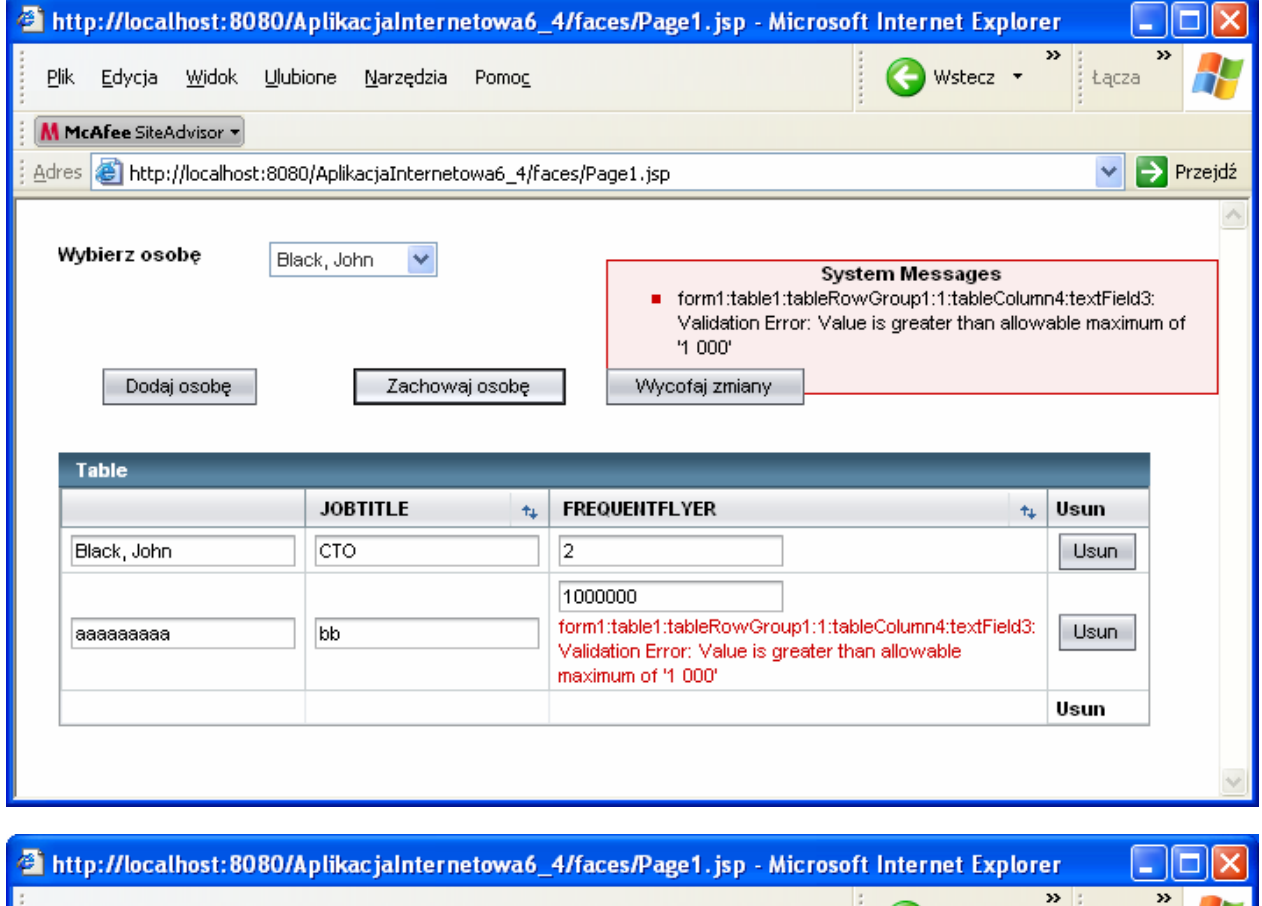

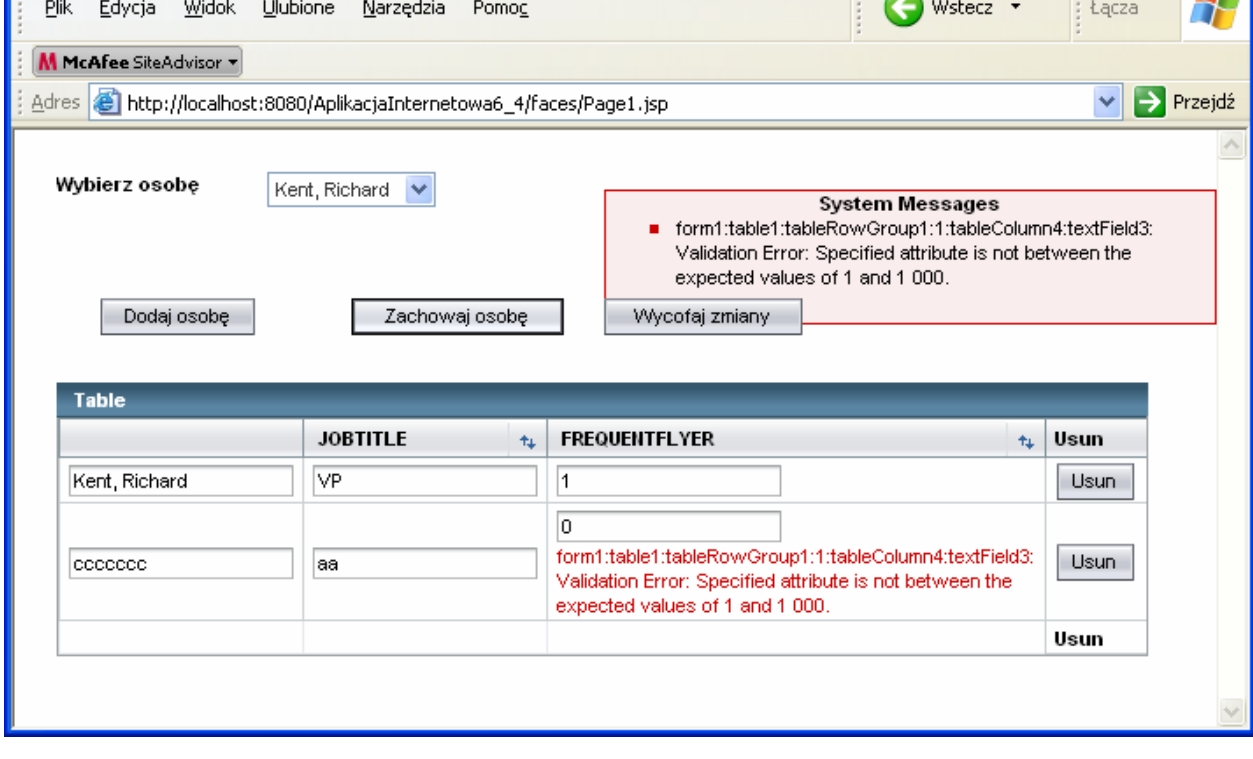

# **Zad. 2. Relacja jeden do wiele (patrz laboratorium 3)**

- 1. Wybierz opcję File/New Project. Wybierz kategorię projektu Web, a rodzaj projektu Visual Web Application
- 2. Kliknij na Next
- 3. Podaj nazwę projektu (Project name), wybierz katalog (Project Location) np.AplikacjaInternetowa6\_5
- 4. Wybierz serwer aplikacji (Server) oraz wersję Javy Enterprise (Java EE Version).
- 5. Okno projektu (Projects) zawiera układ plików typu BluePrints. Plik Page1.jsp jest stroną startową napisaną w języku JSP.
- 6. Okno Files zawiera układ fizyczny plików. Plik Page1.jsp oraz Page1.java stanowią całość- plik Page1.java obsługuje główną stronę jsp.
- 7. Zaprojektuj stronę Page1 korzystając z Palette Basic
	- 7.1. Przeciągnij komponenty Label i Drop Down List. W oknach Properties obu komponentów nazwy ich są standardowe:label1 i dropDown1. Nazwy te można zmieniać. Na komponencie Label napisz np. *Podaj producenta.* Naciśnij klawisze Ctrl+Shift+przeciągnij utworzoną etykietę label1 na komponent typu Drop Down List. Pole for w oknie Properties komponentu label1 zawiera nazwę dropDown1.
	- 7.2. Przeciągnij komponent Message Group, który będzie wyświetlał komunikaty metod info(*String*), error(*String*), warn(*String*), lub fatal(*String*). Domyślnie, wyświetlane są komunikaty typu błędy wykonania, błędy walidacji oraz błędy konwersji.

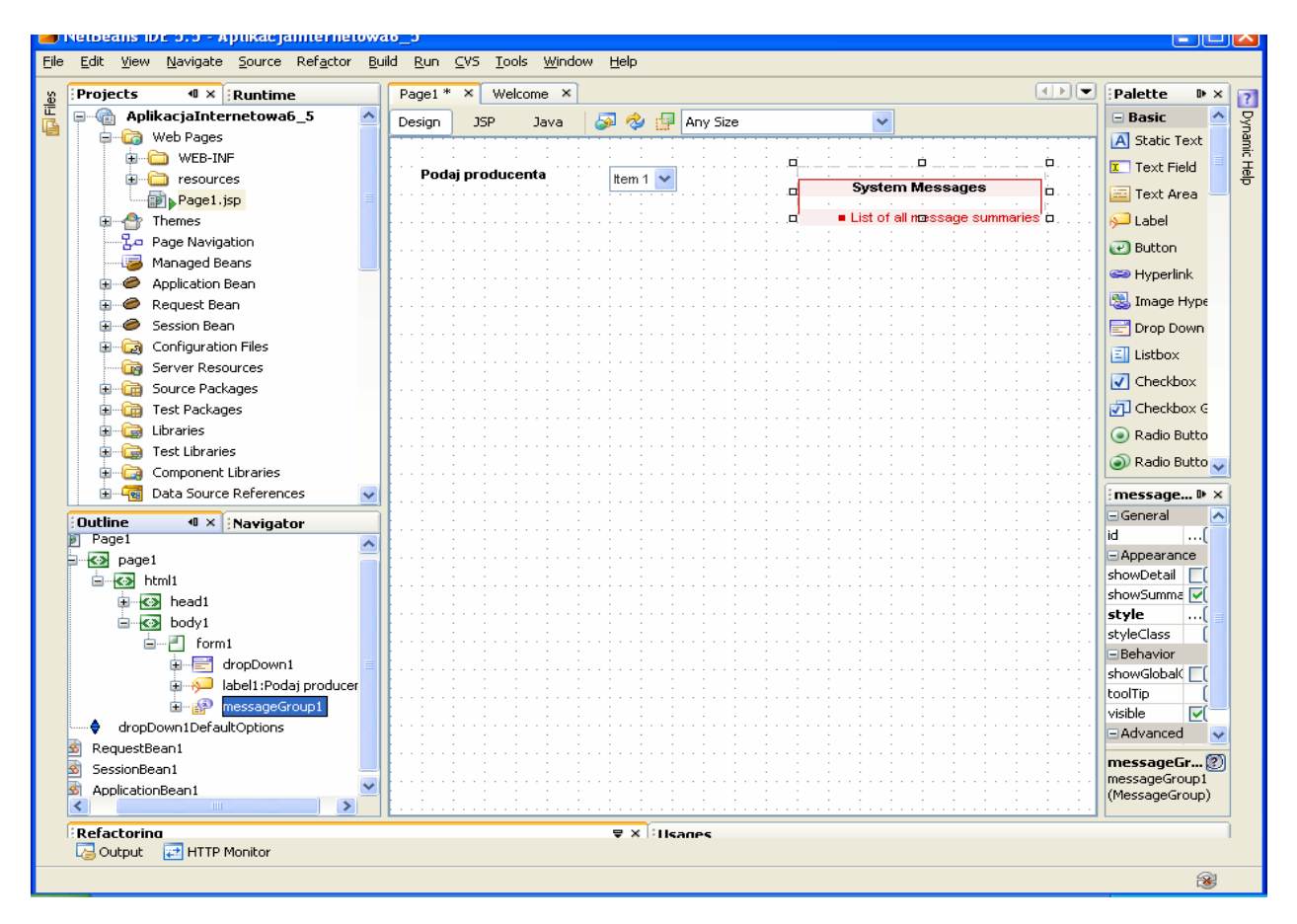

7.3. Połącz komponent dropDown1 z bazą danych Sample. W tym celu należy kliknąć na zakładkę Runtime, następnie rozwinąć opcję Databases (kliknąć na przycisk +) i prawym klawiszem myszy kliknąć na bazę danych jdbc:derby://localhost:1527/sample[app on App]. Na wyskakującym menu kliknąć na opcje Connect. W kolejnym okienku wpisać hasło app w polu password. Po połączeniu z bazą danych uzyskuje się dostęp do tabel (Tables), widoków (Views) oraz składowanych procedur (Procedures) po kliknięciu na "przycisk +" bazy danych Sample.

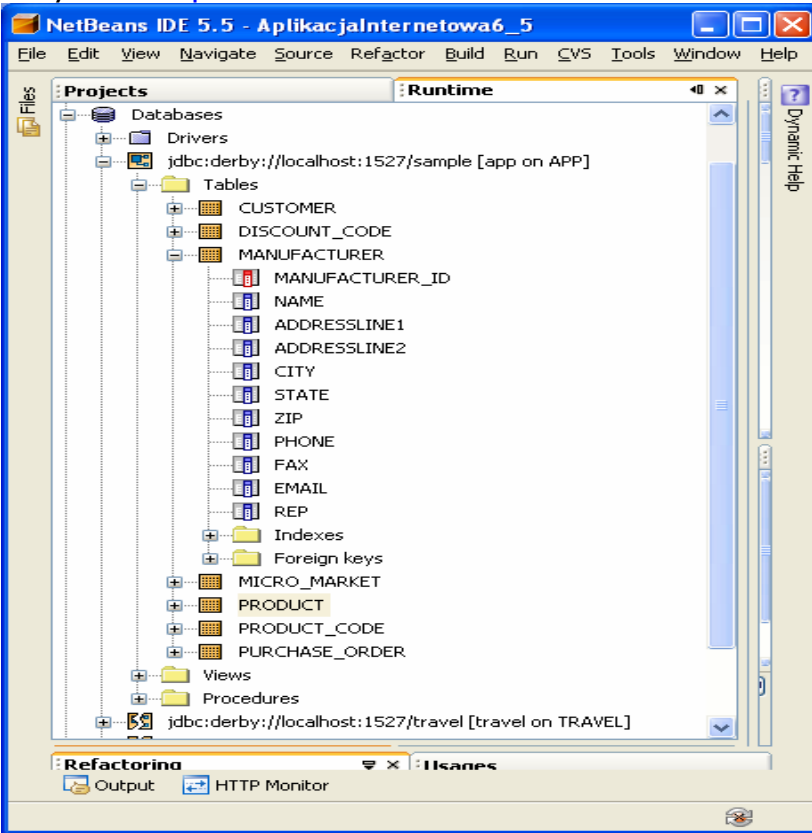

7.4. Przeciągnij tabelę MANUFACTURER z zakładki Runtime na komponent dropDown1. Na komponencie pokazały się elementy listy typu abc, co oznacza połączenie z łańcuchami typu varchar kolumn wybranej tabeli MANUFACTURER.

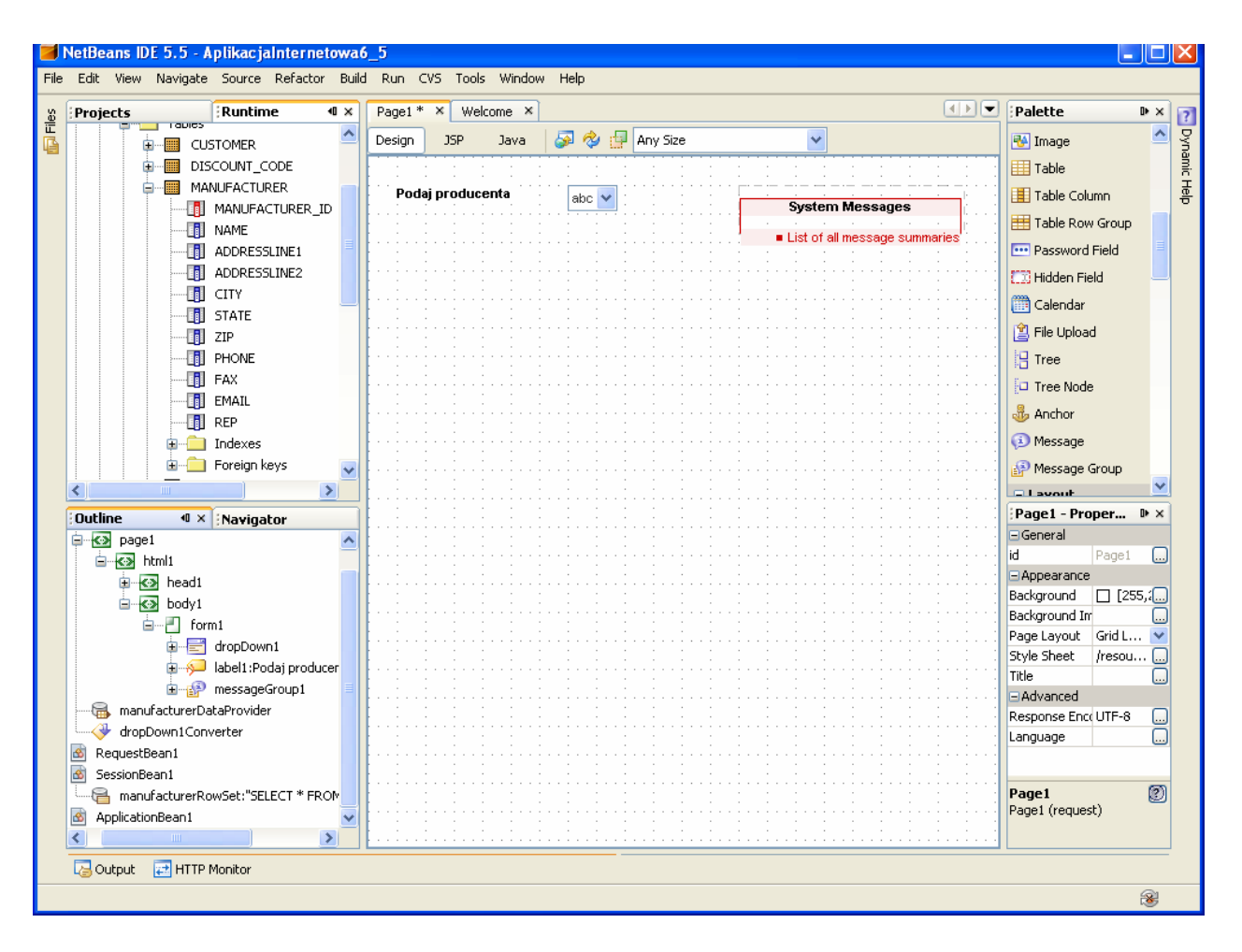

Pojawił się komponent manufacturerDataProvider, odpowiedzialny za połączenia z warstwa biznesową (obiekty EJB, tablice Arrays) oraz właściwość manufacturerRowSet w obiekcie SessionBean1, odpowiedzialny za połączenie i obsługę zapytań do tabel w bazie danych (wykonanie zapytania oraz zarządzanie jego wynikiem).

7.5. Prawym klawiszem myszy kliknąć na komponencie dropDownList i z wyskakującego menu wybrać Bind To Data. W wywołanym formularzu wybrać zakładkę Value Field i zaznaczyć MANUFACTURER.MANUFACTURER\_ID jako domyślna wartość w programie oraz w zakładce Display wybrać MANUFACTURER.NAME jako kolumnę do wyświetlania na pozycjach komponentu dropDown1.

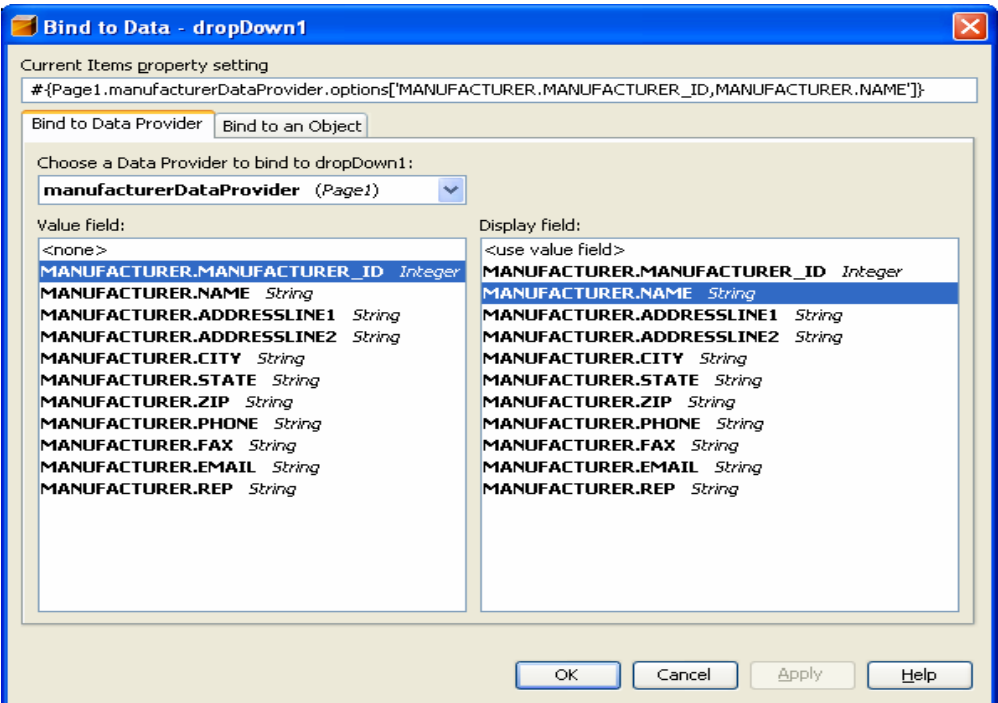

7.6. Uruchom aplikację (Kliknij prawym klawiszem myszy w oknie Project na nazwę projektu, w ukazanym oknie uruchom kolejno Build Project, Deploy Project, Run Project lub tylko Run) i uruchom poszczególne funkcje aplikacji.)

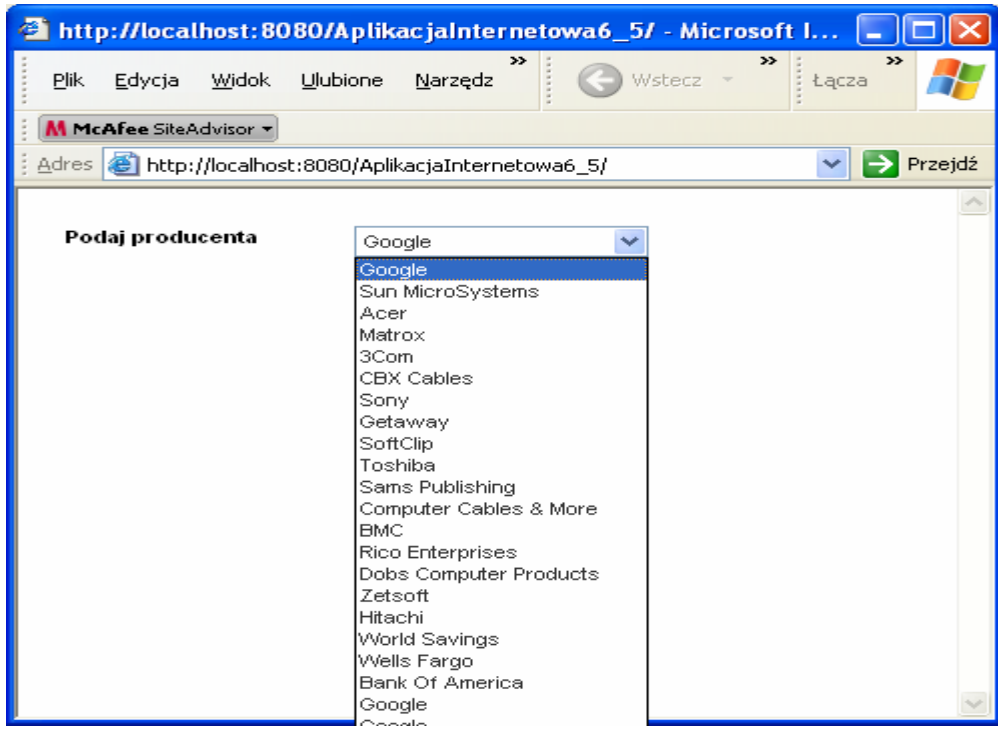

7.7. Przeciągnij komponent Table na stronę Page1 w trybie Design i umieść go poniżej komponentu dropDown1. ואוונ

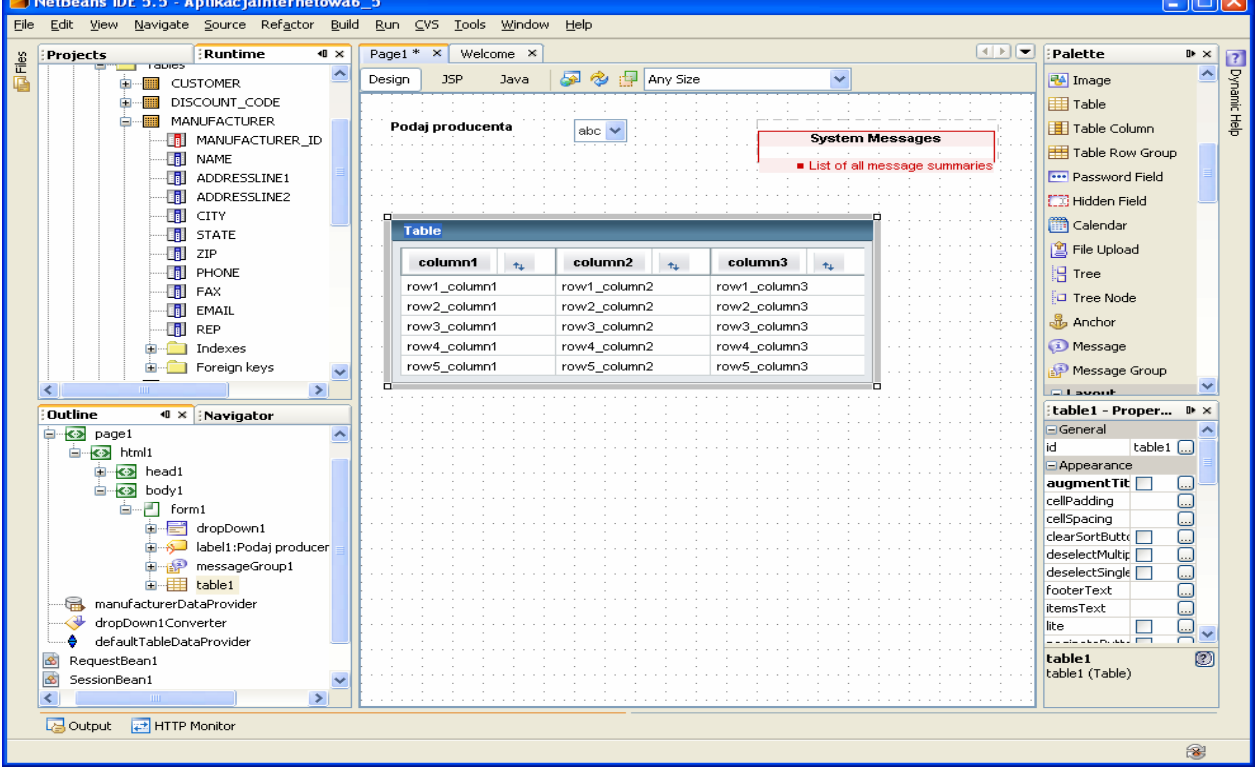

W oknie Runtime przeciągnij tabelę PRODUCT na komponent table1 (typu Table).<br>Ta NetBeans IDE 5.5 - Aplikacialnternetowa6 5

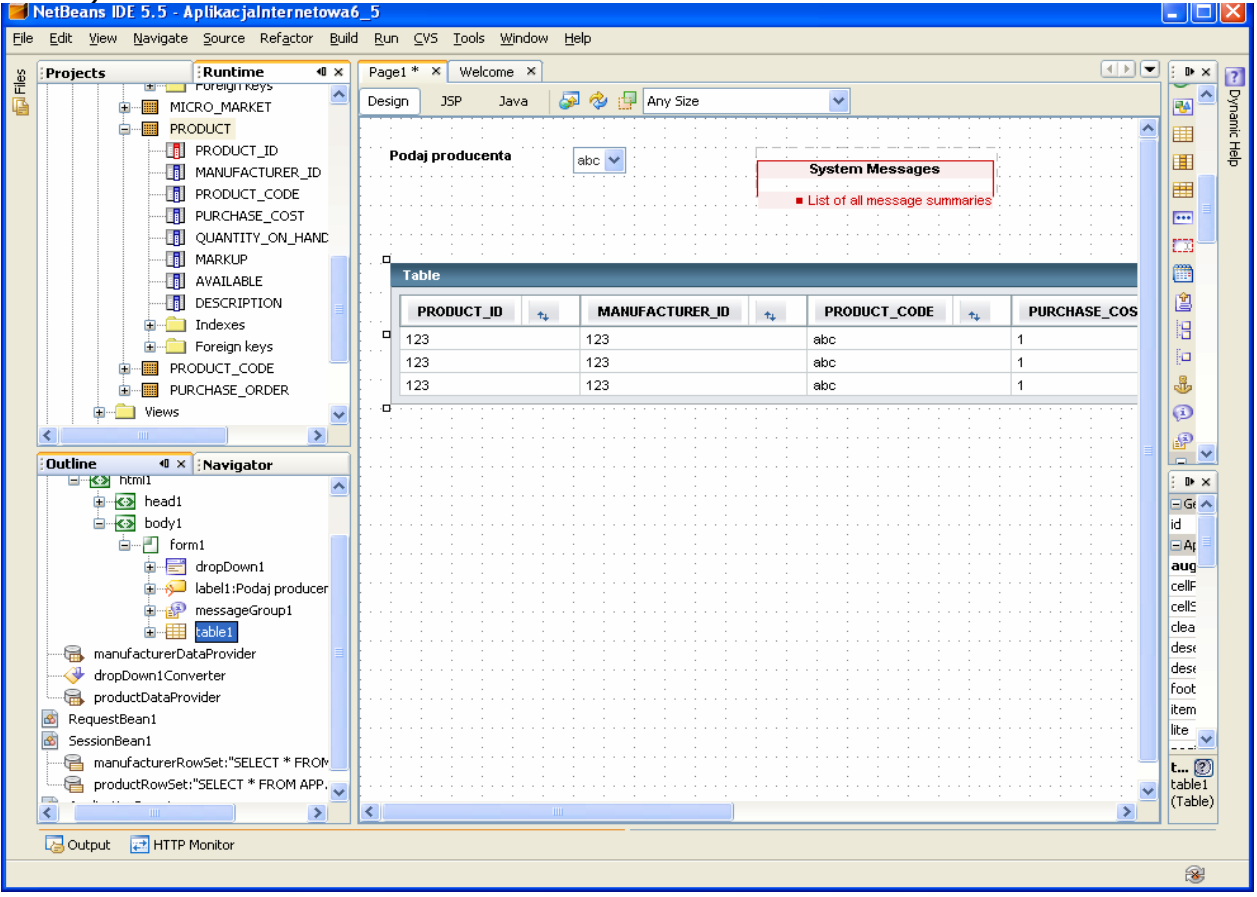

7.8. Kliknij prawym klawiszem na komponent table1 i wybierz Table Layout. W ukazanym formularzu należy wybrać kolumny tabeli do wyświetlenia. Za pomocą Ctrl+kliknięcie wybrać następujące kolumny:PRODUCT.MANUFACTURES\_ID i PRODUCT.PRODUCT\_ID i nacisnąć przycisk < w celu usunięcia z widoku komponentu table1

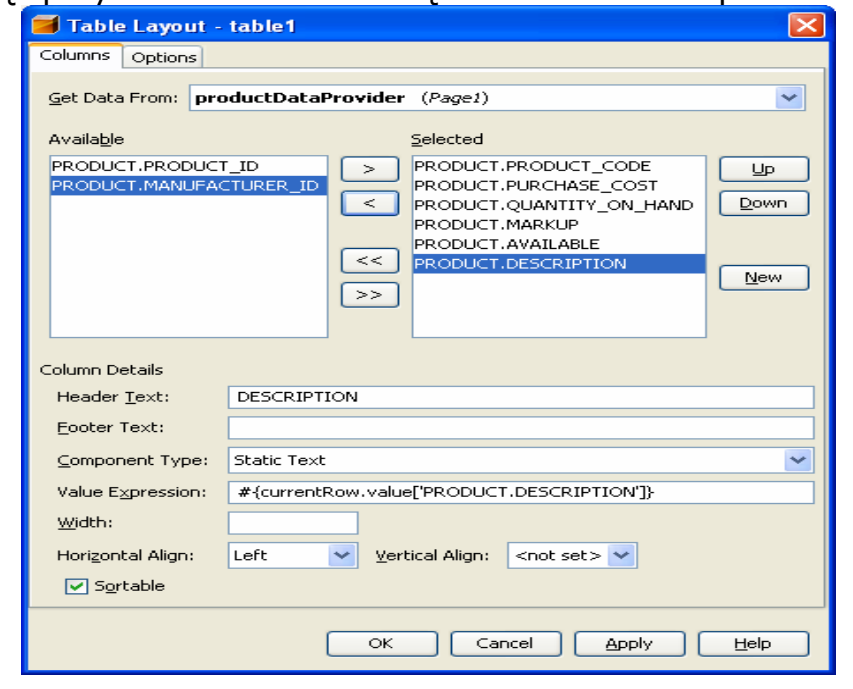

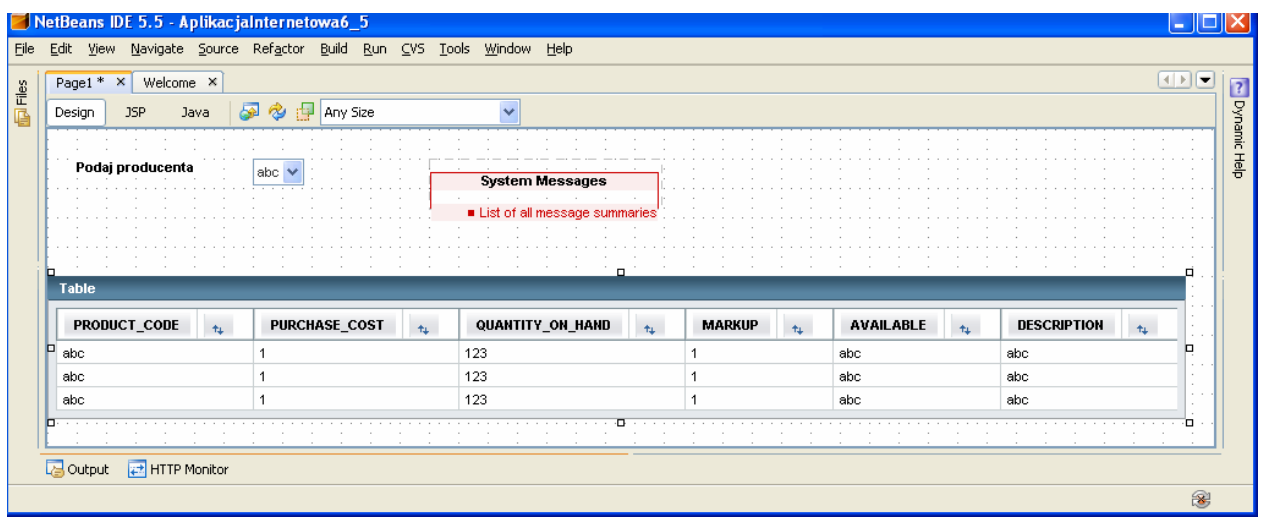

7.9. Podgląd i możliwość edycji zapytania SQL dla warstwy bazodanowej productRowSet skojarzonej z SessionBean1

 Należy wybrać w okienku Outline komponent SessionBean1 i wybrać productRowSet prawym klawiszem myszy. Z wyskakującego menu wybrać opcję Edit SQL Statement.

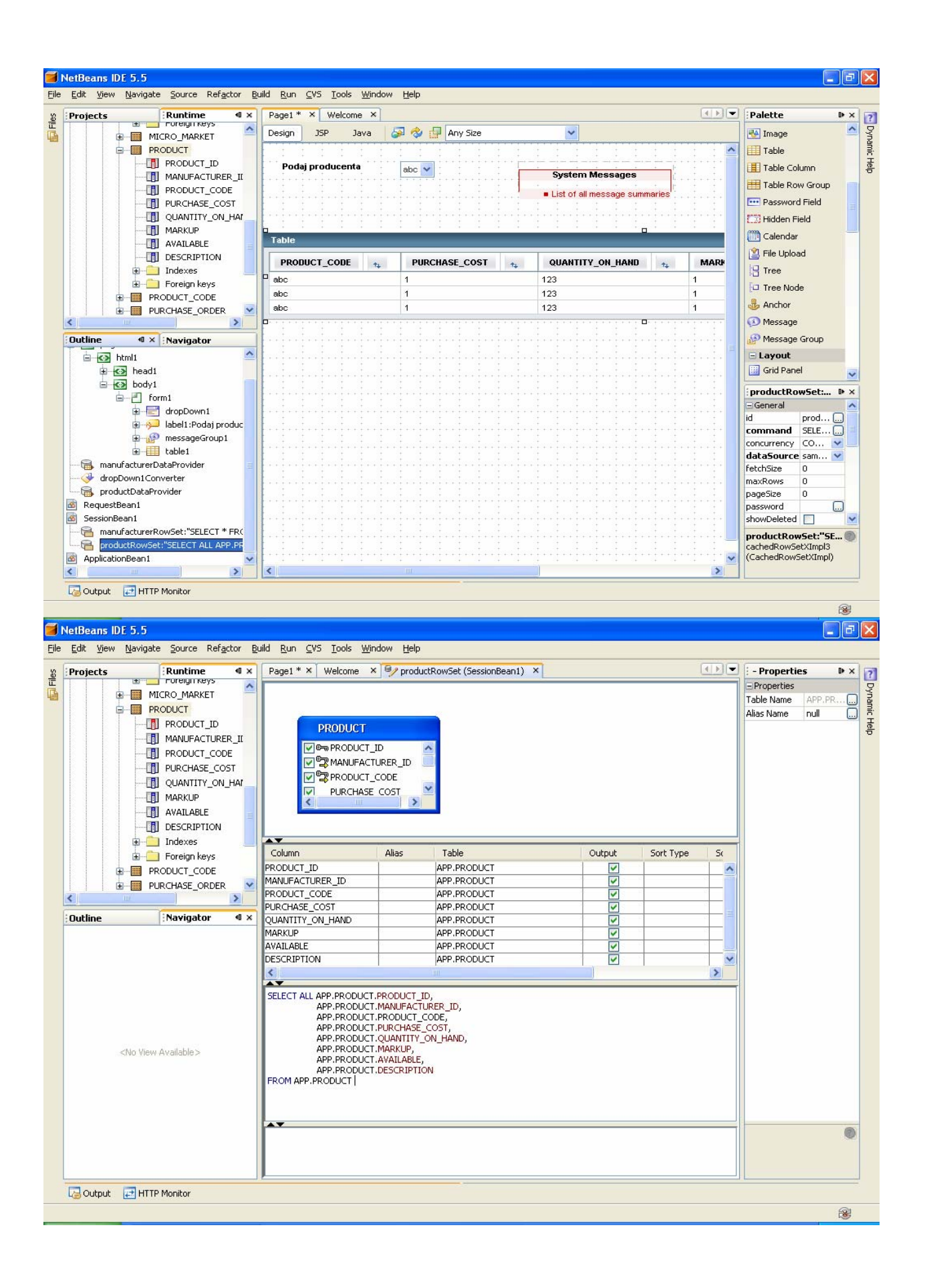

Należy przeciągnąć tabelę PRODUCT\_CODE i wykonać zapytanie bezpośrednio na bazie danych (prawym klawiszem myszy kliknąć na obszar zapytania – dolna część formularza i wybrać opcje Run Querry)

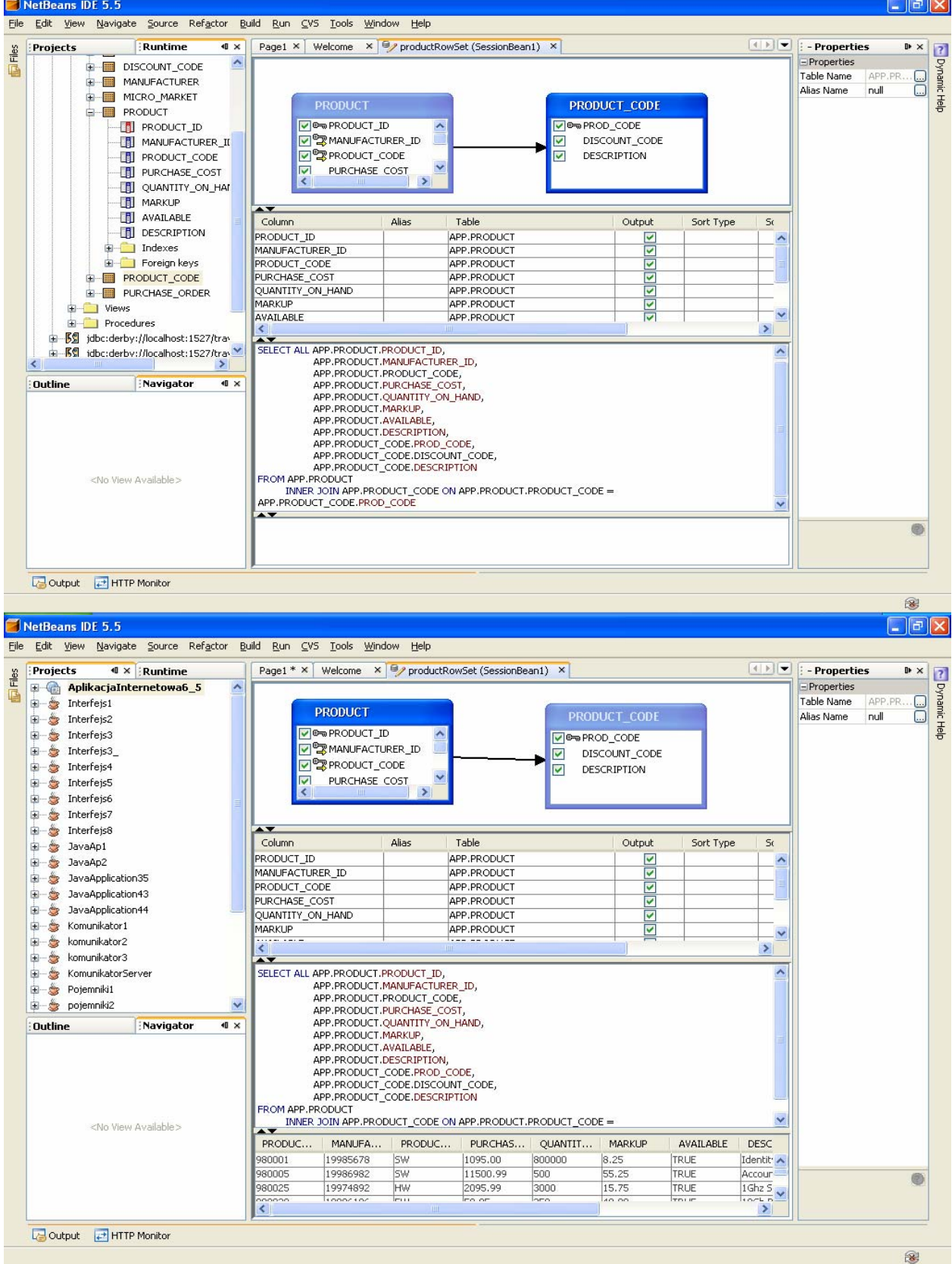

Zamknij formularz klikając na klawisz "X" zakładki productRowSet(SssionBean1)

7.10. Dodaj nową kolumnę w komponencie table1, wyświetlającą kolumnę RR0DUCT\_CODE.DESCRIPTION. W tym celu zaznacz w trybie Design komponent table1, wybierz opcję Table Layout.

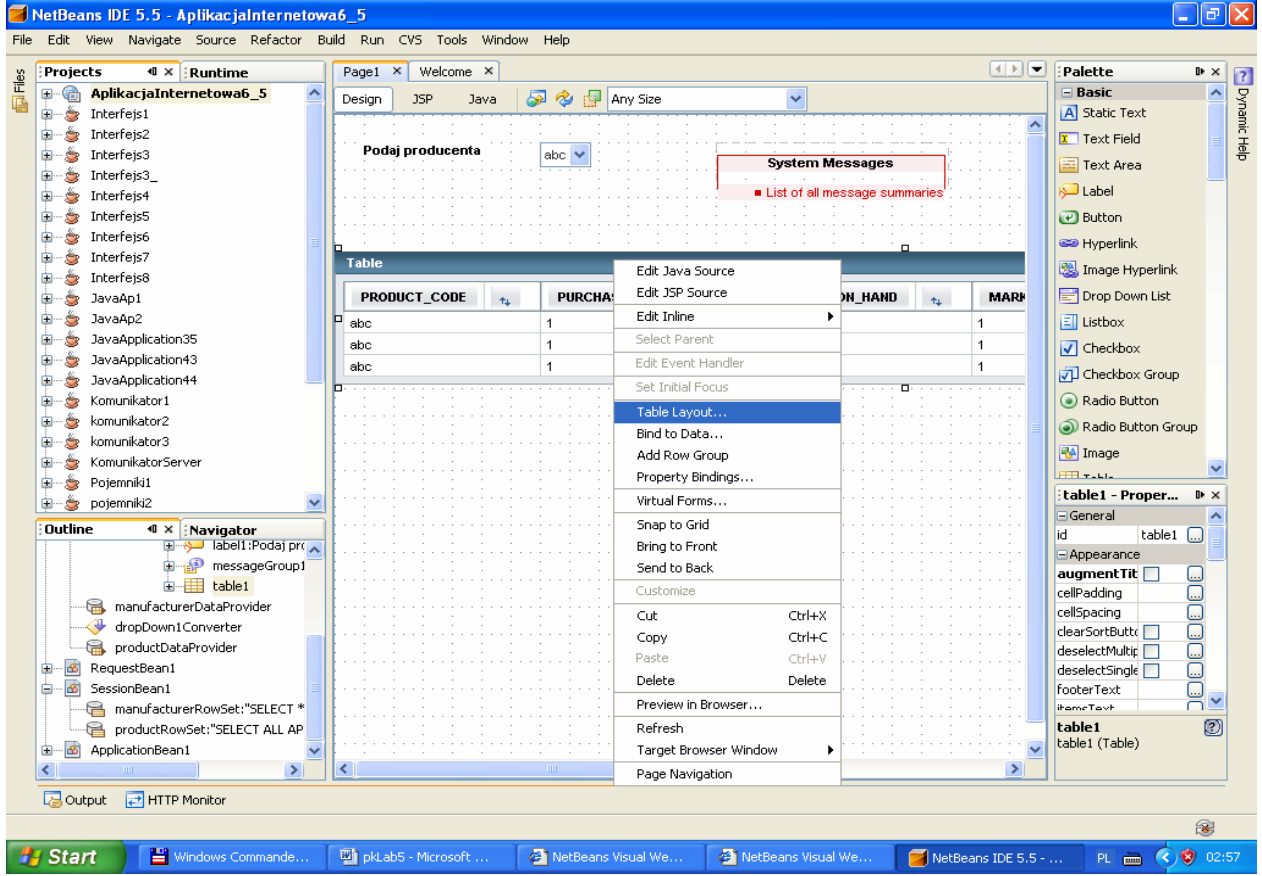

W formularzu należy przenieść z lewej strony z okienka Available kolumnę PRODUCT\_CODE.DESCRIPTION na prawą stronę do okienka Selected

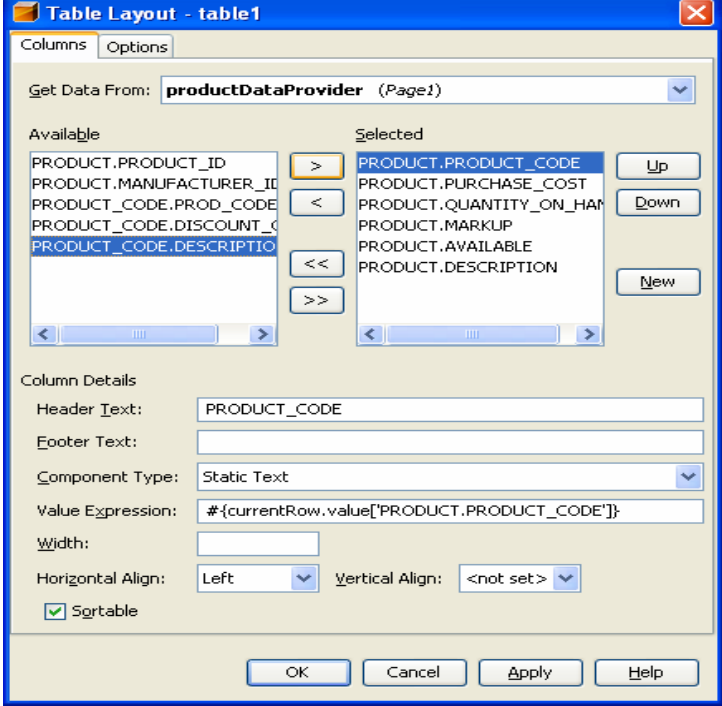

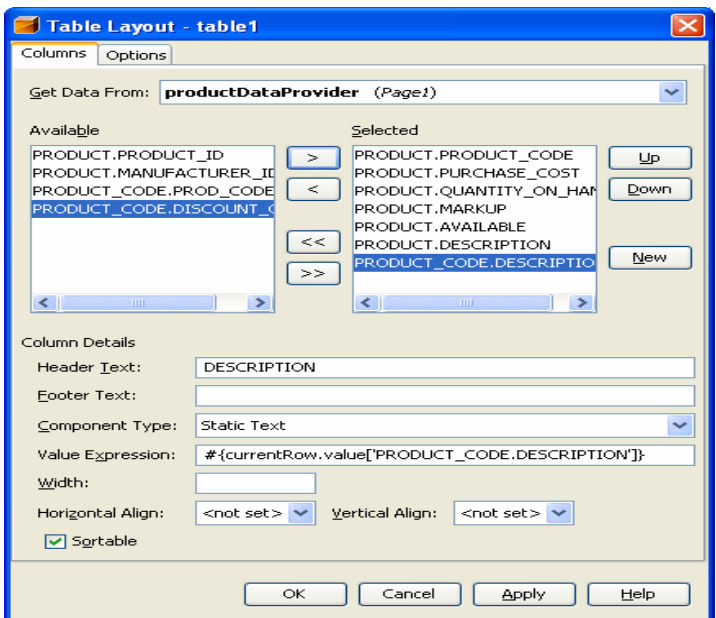

Uwaga: Uruchom aplikację (Kliknij prawym klawiszem myszy w oknie Project na nazwę projektu, w ukazanym oknie uruchom kolejno Build Project, Deploy Project, Run Project lub tylko Run Project). Po uruchomieniu aplikacji w komponencie table1 są wyświetlane niektóre kolumny wszystkich krotek tabeli PRODUCT i skojarzonych krotek z tabeli PRODUCT\_CODE (nowa kolumna DESCRIPTION skrajna z prawej strony. Można zmienić Header Text na inny, gdyż teraz są dwie kolumny z tym samym nagłówkiem)

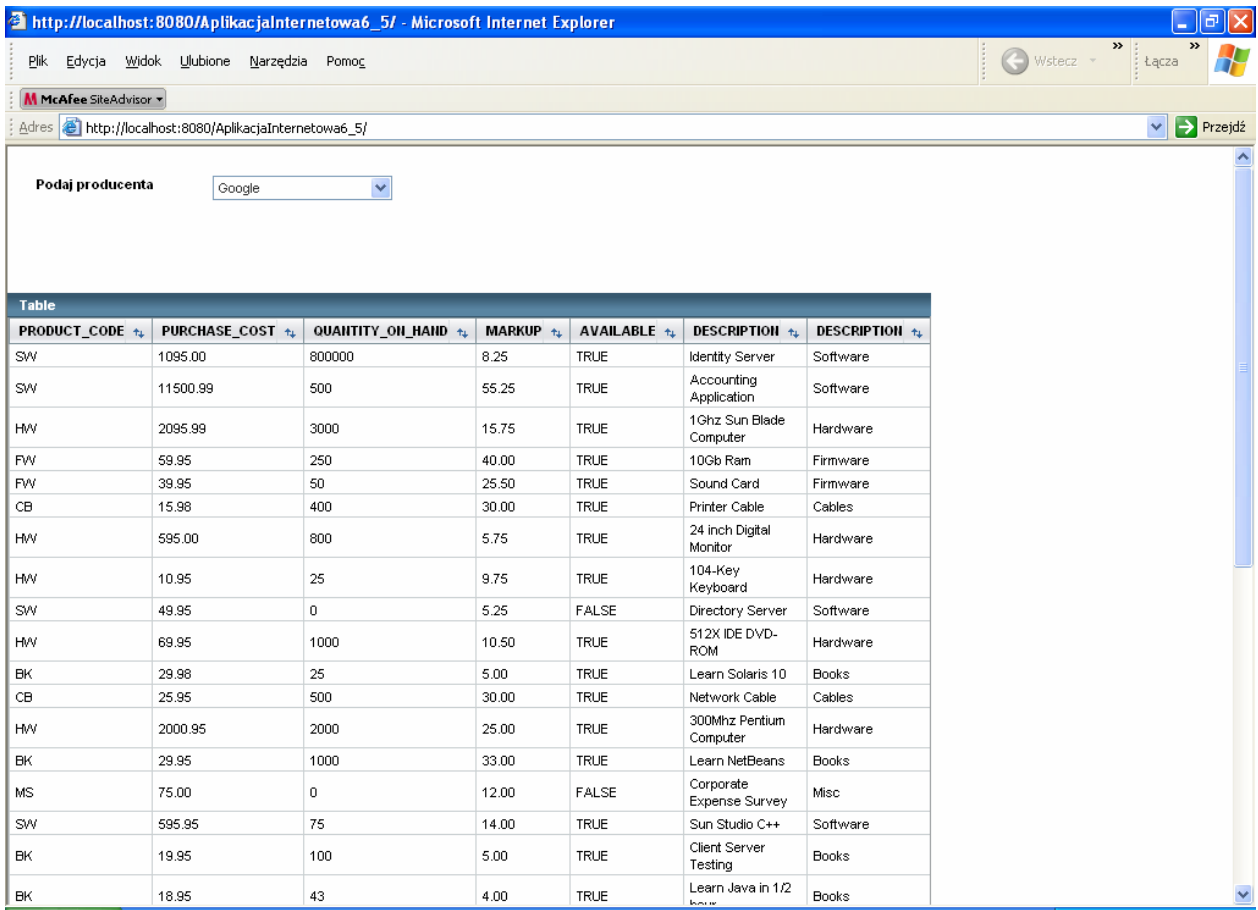

- 7.11. Ograniczenie wyświetlanych wierszy w tabeli do produktów firmy wybranej w komponencie downDrop1.
- Należy wybrać productRowSet skojarzony z komponentem table1 prawym klawiszem myszy i wybrać edytor SQL

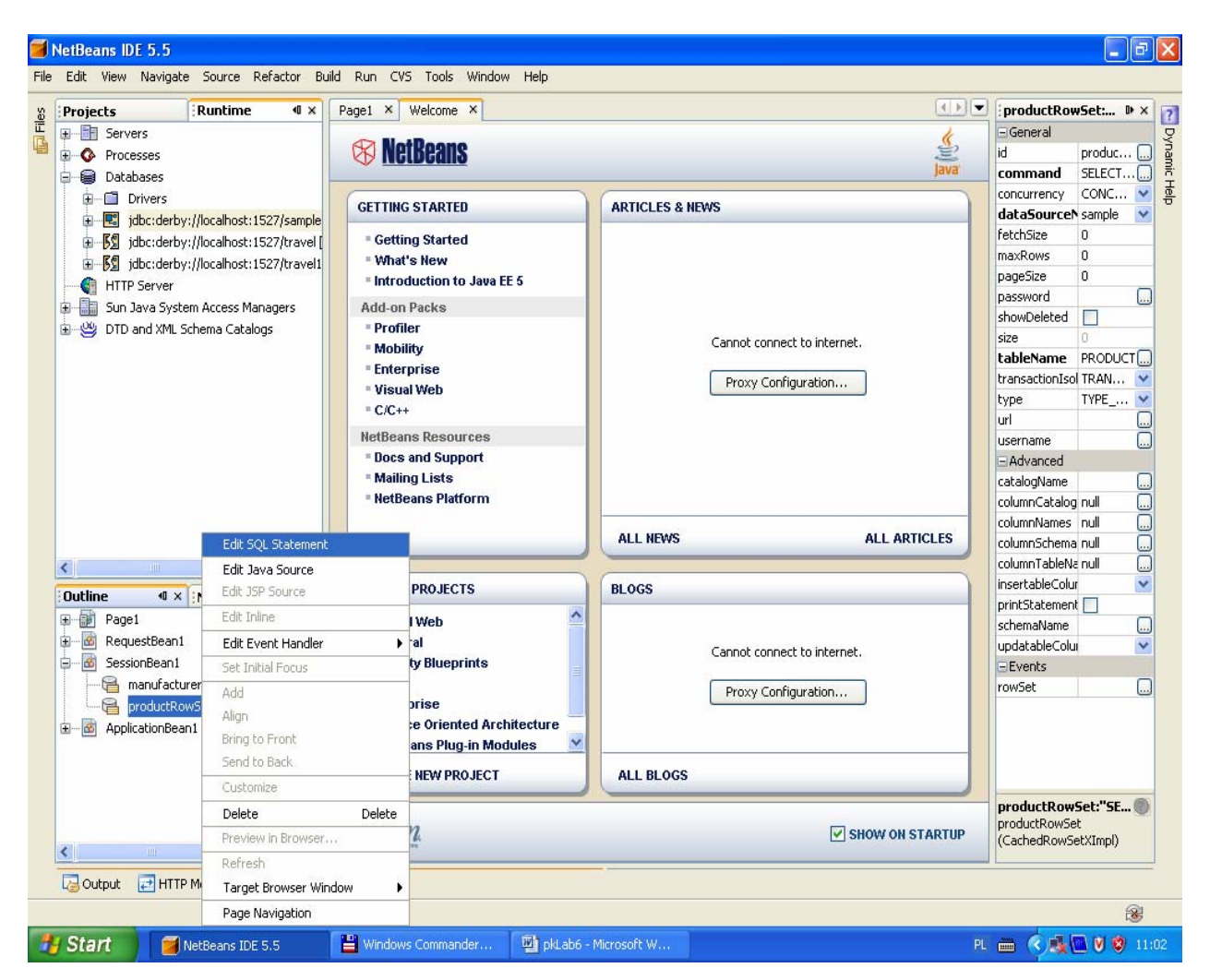

Uwaga: W tym rozwiązaniu kryterium dla zapytania Select jest kolumna MANUFACTURER\_ID

• W kolumnie MANUFACTURER\_ID kliknąć prawym klawiszem myszy i wybrać Add Query Criteria

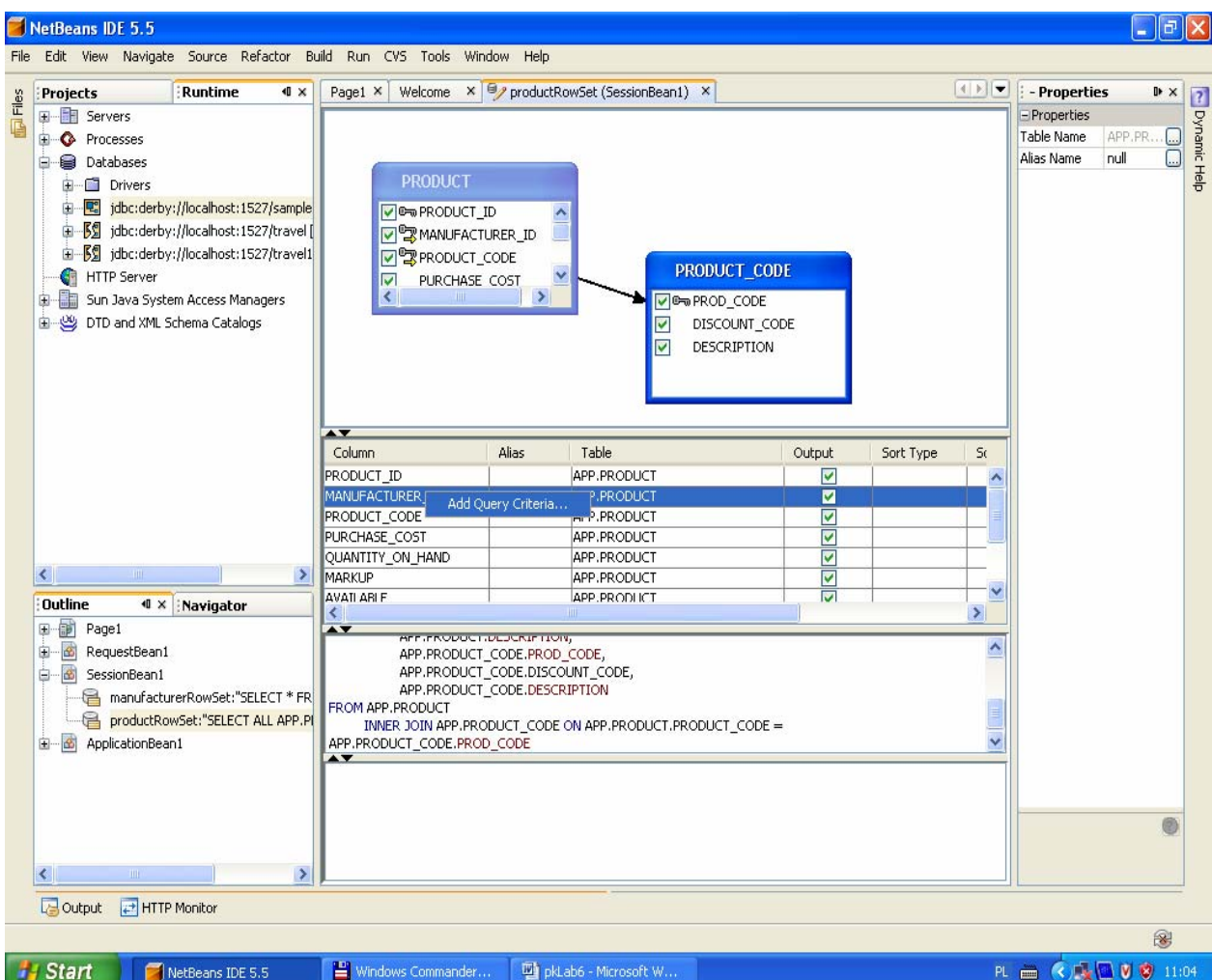

• W menu Add Query Criteria ustawić przycisk Parametr.

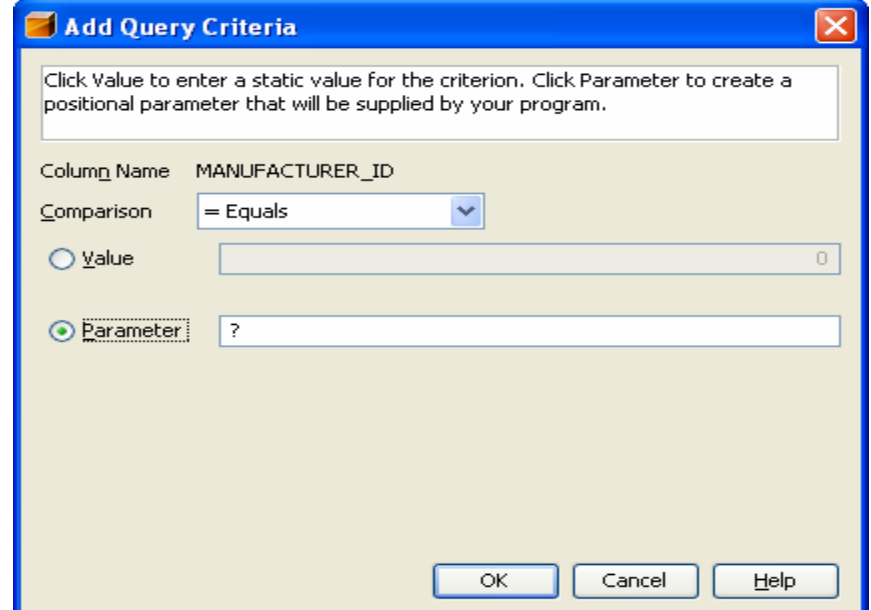

• Zapytanie zostanie zmodyfikowane o warunek WHERE APP.PRODUCT.MANUFACTURER\_ID =?

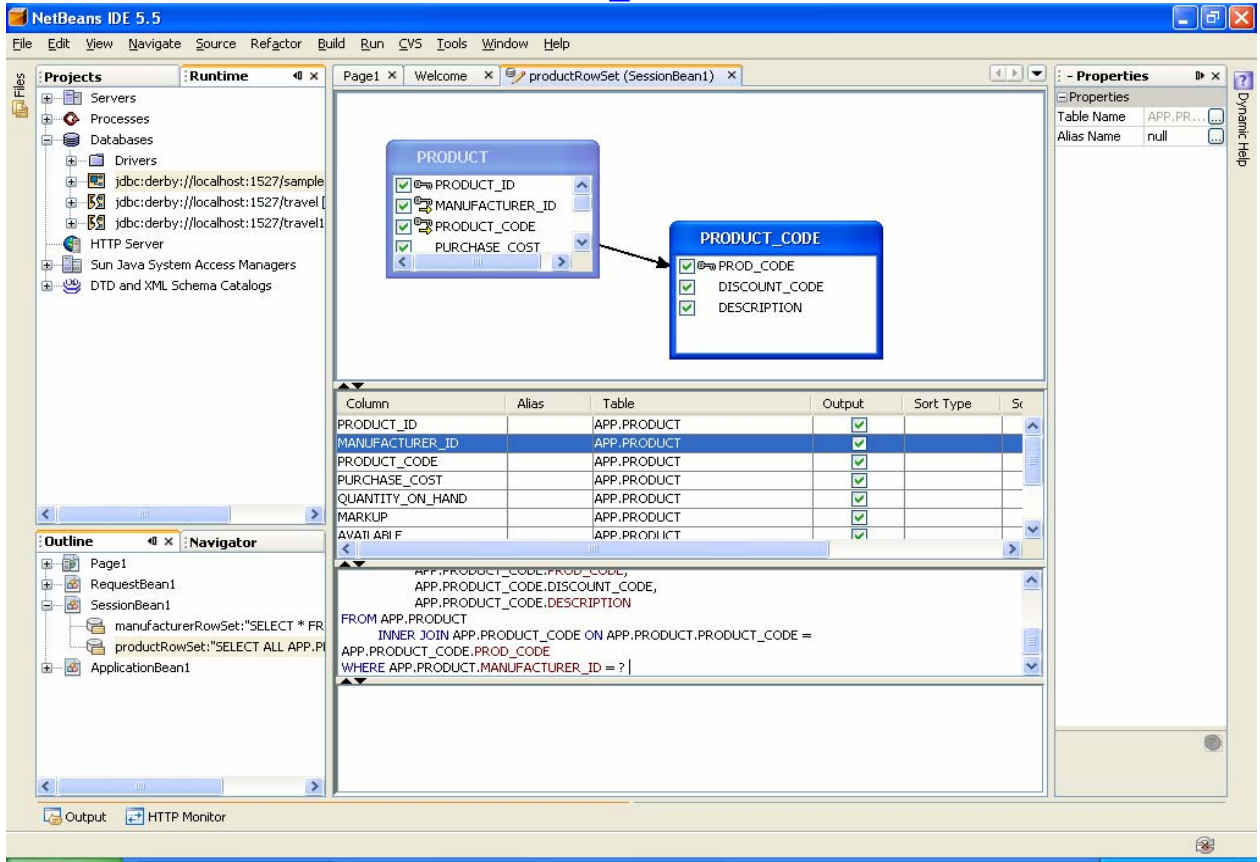

• Można sprawdzić działanie zapytania klikając prawym klawiszem myszy na powierzchnię edytora i wybierając opcje Run Query.

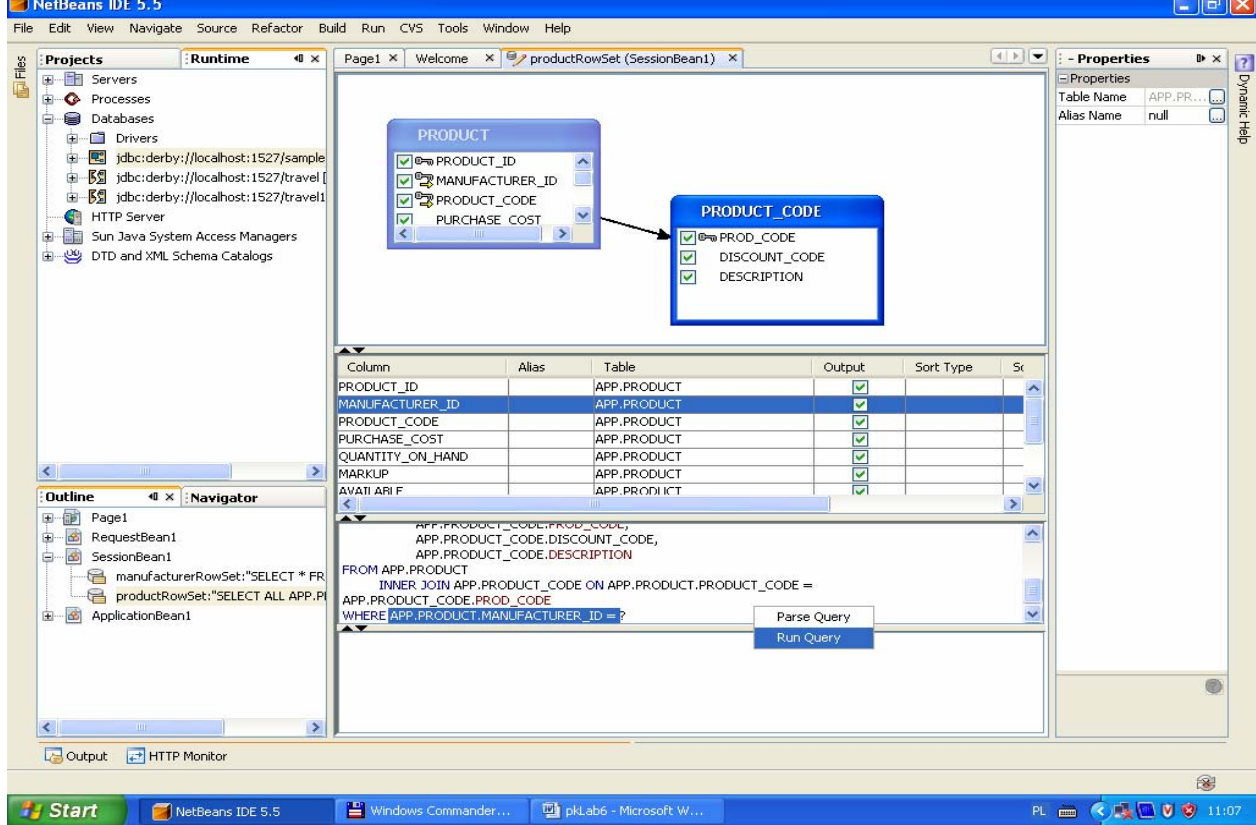

• Podanie parametru zapytania np. APP.PRODUCT.MANUFACTURER\_ID równy 19985678

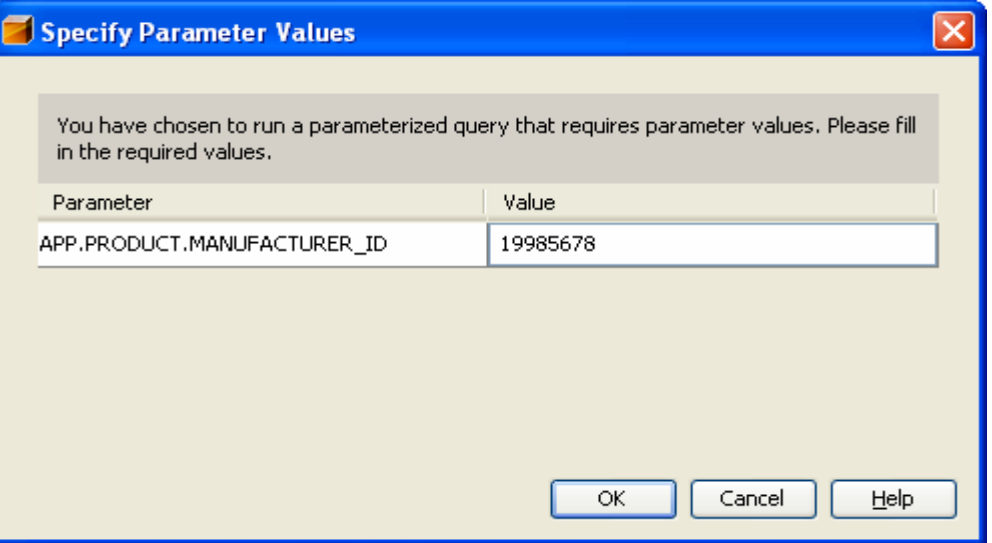

• Wynik zapytania

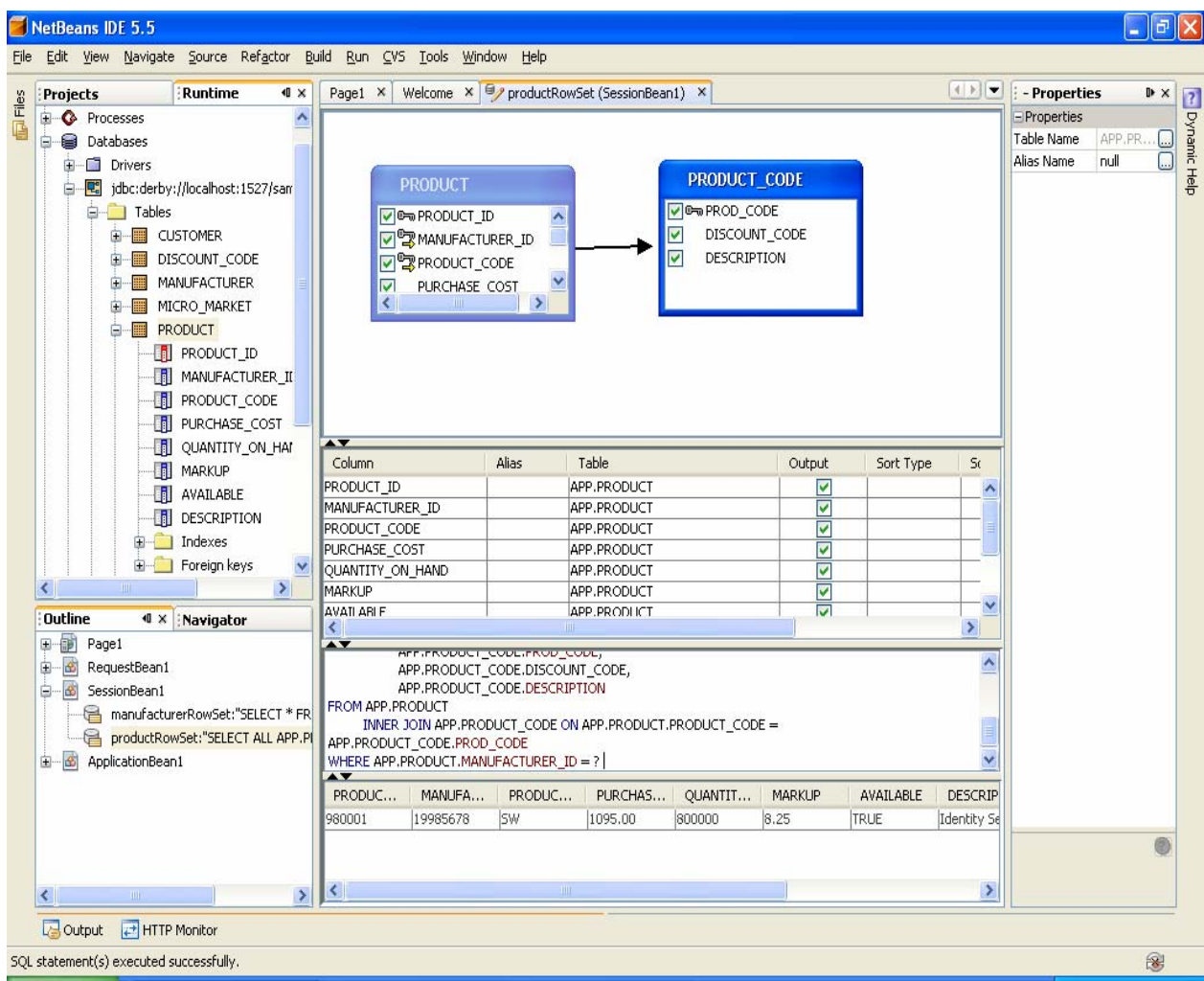

8. Uzupełnij kod aplikacji w trybie Java strony Page1 (klasa Page1 dziedziczy od klasy AbstractPageBean)

8.1. Należy kliknąć podwójnie na kontrolkę dropDown1 i obsłużyć zdarzenie ProcessValueChange za pomocą metody dropDown1\_processValueChange

```
public void dropDown1_processValueChange(ValueChangeEvent event)
\{ try { //ustawienie wiersza w komponencie table1 danymi tabeli bazy danych skojarzonej z komponentem dropDown1 i
//wybranymi w tym komponencie 
        getSessionBean1().getProductRowSet().setObject( 
               1, dropDown1.getSelected()); 
        productDataProvider.refresh(); 
     } catch (Exception e) { 
  error("Cannot switch to manufacturer " + 
                  manufacturerDataProvider.getValue( 
              "MANUFACTURER.MANUFACTURER_ID")); 
      log("Cannot switch to manufacturer " + 
                  manufacturerDataProvider.getValue( 
             "MANUFACTURER.MANUFACTURER_ID"), e); 
   } 
}
```
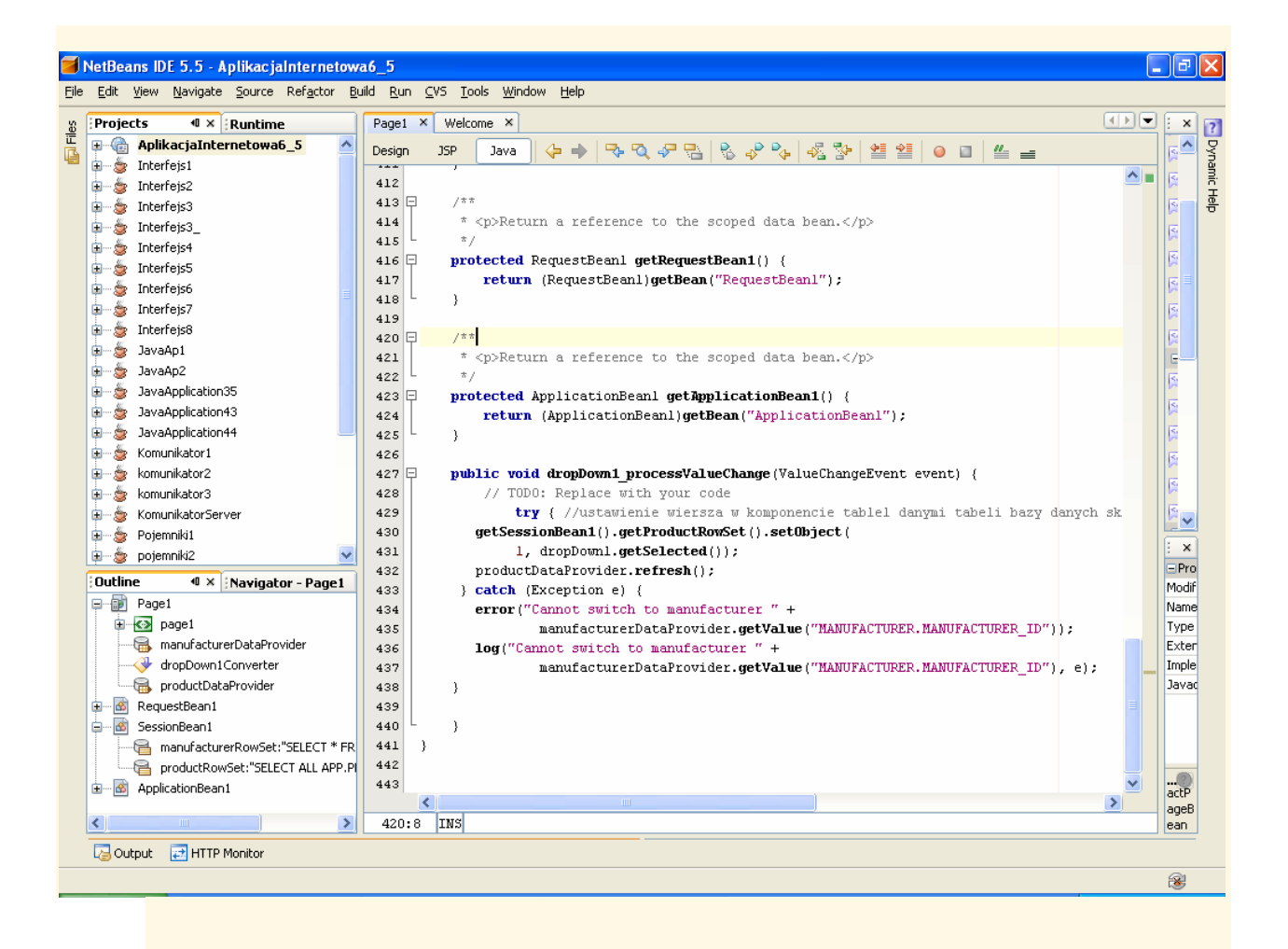

8.2. Przejdź do trybu Design strony Page1, zaznacz komponent dropDown1 i prawym klawiszem myszy kliknij nad tym zaznaczonym komponentem. Z wyskakującego menu ustaw Auto-Submit on Change.

Pozwoli to obsługiwać zdarzenia wyboru pozycji z listy rozwijanej komponentu dropDown1, typu ProcessValueChange, za pomocą metody dropDown1\_processValueChange.

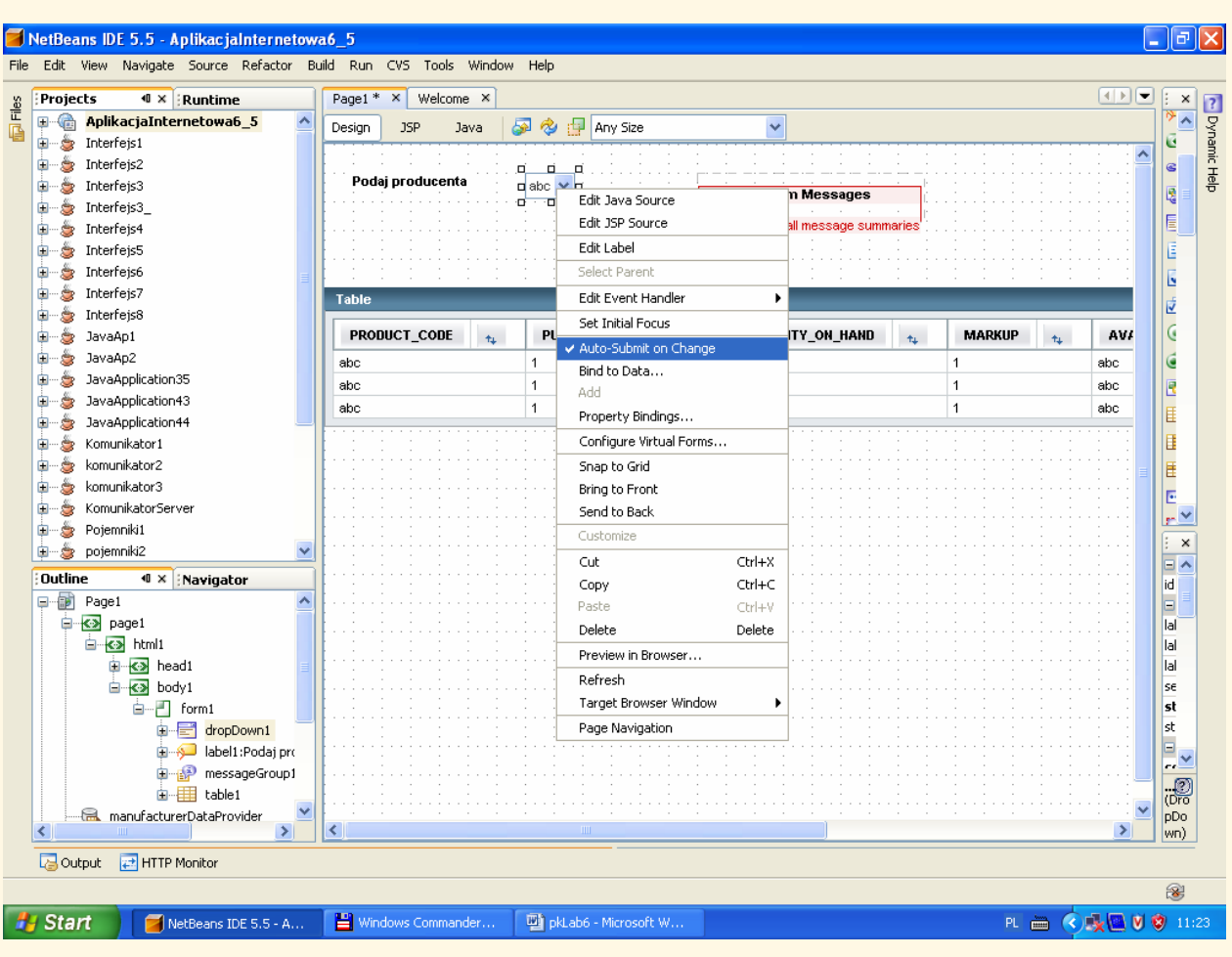

8.3. metoda prerender() //inicjowanie zawartości komponentu table1

```
public void prerender() 
\left\{ \right.if ( dropDown1.getSelected() == null ) {
       try {//pobranie pierwszego wiersza z tabeli bazy danych skojarzonej z komponentem dropDown1
       manufacturerDataProvider.cursorFirst(); 
//ustawienie wiersza komponentu table1 danymi pierwszej krotki tabeli bazy danych skojarzonej z komponentem dropDown1
       getSessionBean1().getProductRowSet().setObject 
                    (1, manufacturerDataProvider.getValue( 
                         "MANUFACTURER.MANUFACTURER_ID")); 
              productDataProvider.refresh(); 
       } catch (Exception e) { 
         error("Cannot switch to manufacturer" + 
                    manufacturerDataProvider.getValue( 
                         "MANUFACTURER.MANUFACTURER_ID")); 
             log("Cannot switch to manufacturer " + 
                    manufacturerDataProvider.getValue( 
                         "MANUFACTURER.MANUFACTURER_ID"),e); 
       } 
    } 
}
```
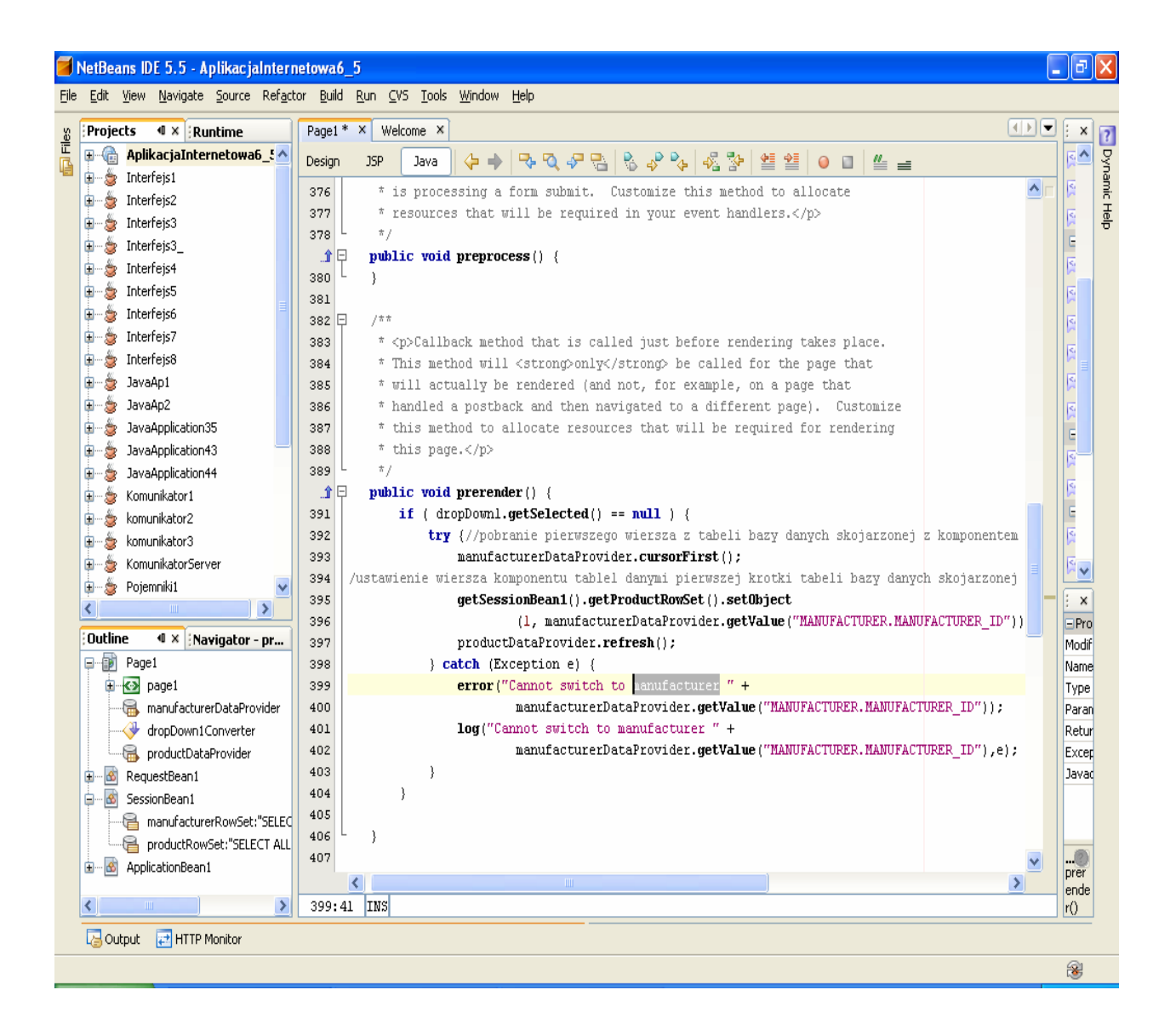

8.3. Uruchom aplikację (Kliknij prawym klawiszem myszy w oknie Project na nazwę projektu, w ukazanym oknie uruchom kolejno Build Project, Deploy Project, Run Project lub tylko Run Project) i uruchom poszczególne funkcje aplikacji.

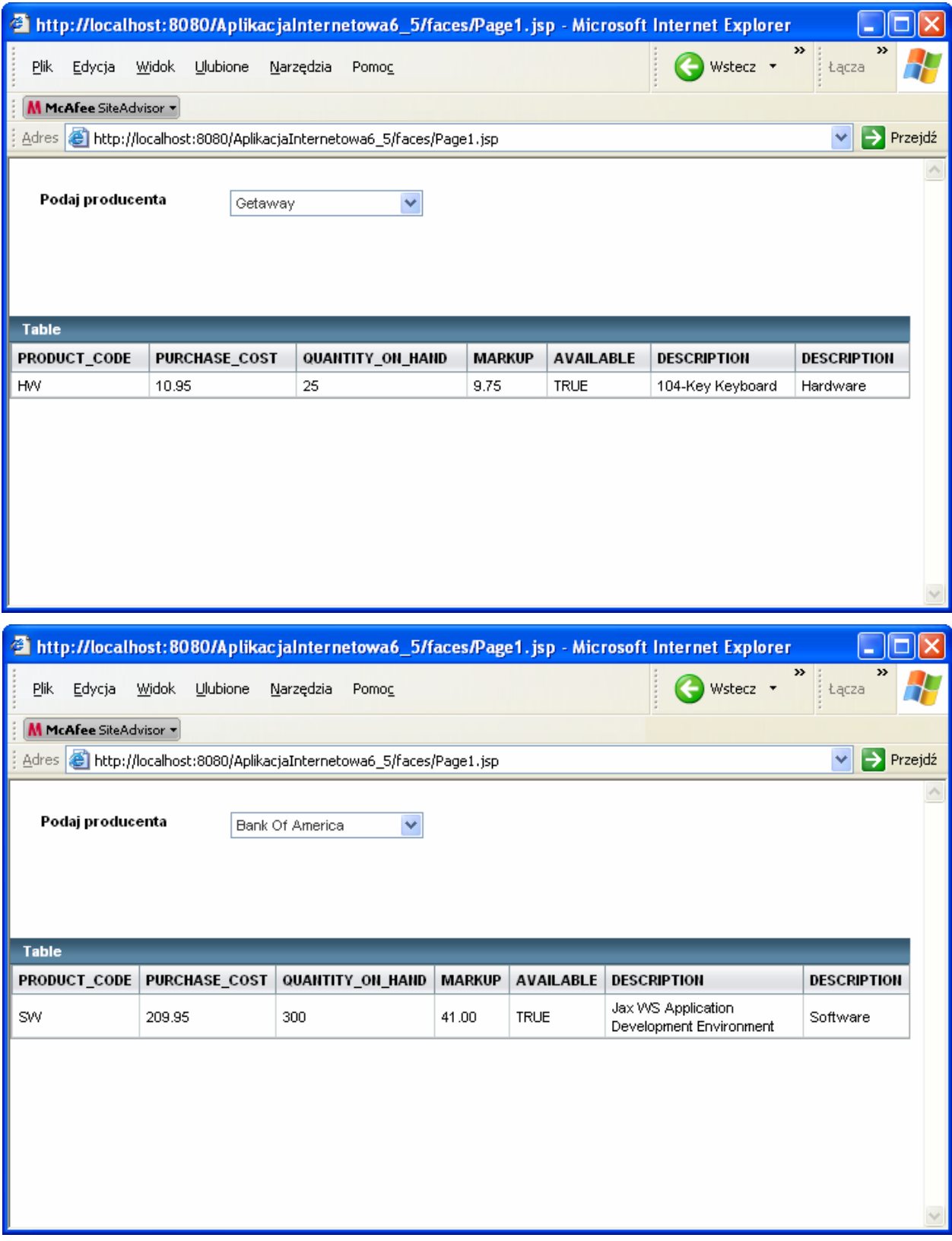

## **Table 1: Input Components**

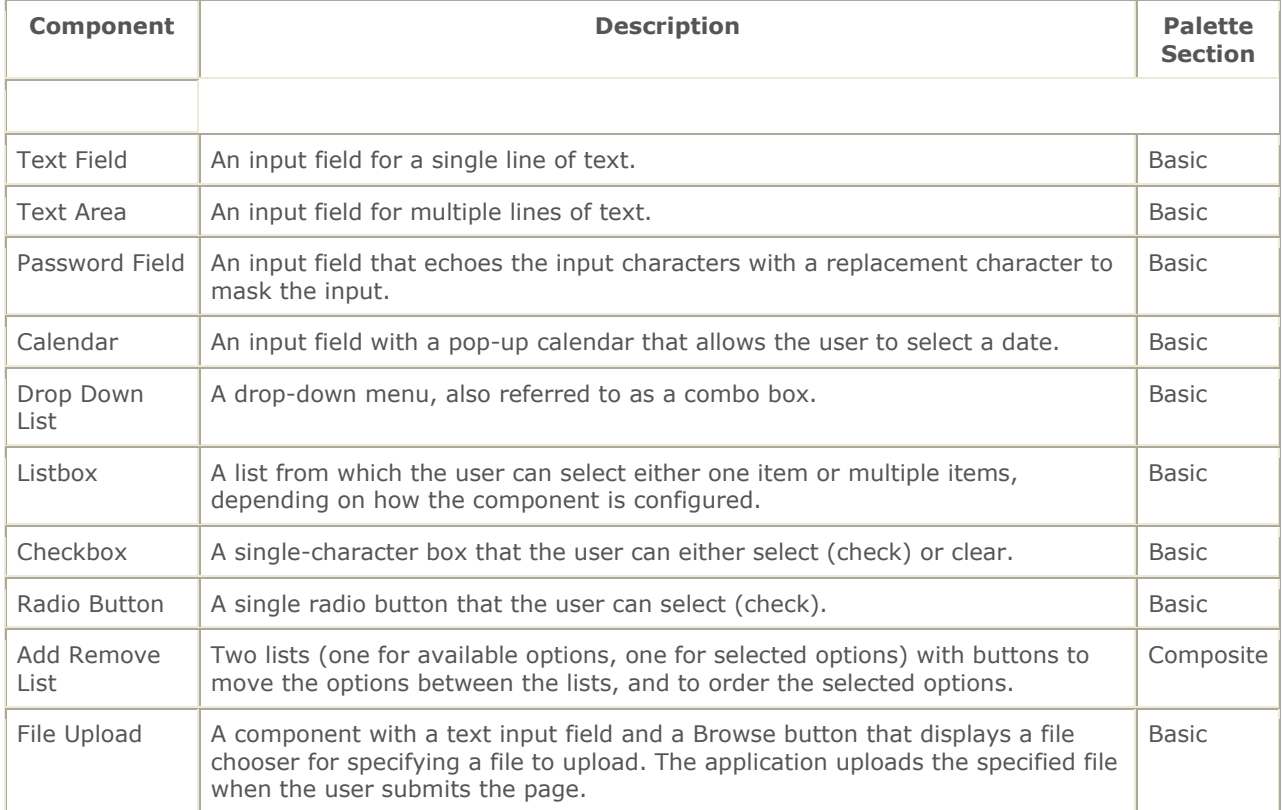

#### **Table 2: Display Components**

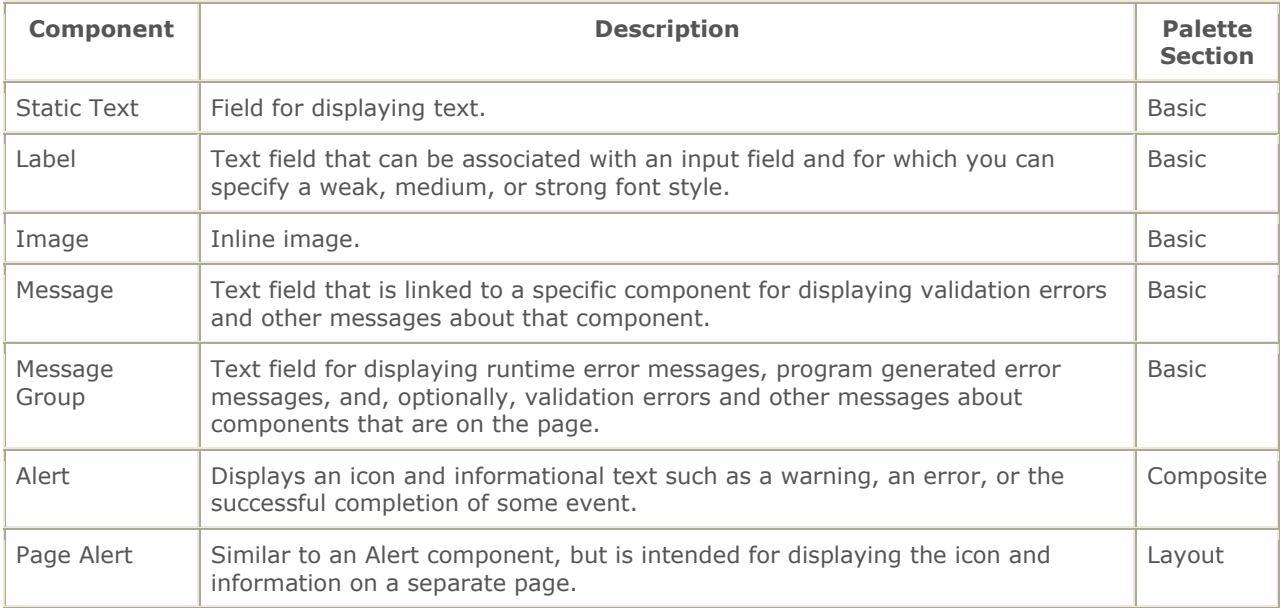

## **Table 3: Grouping Components**

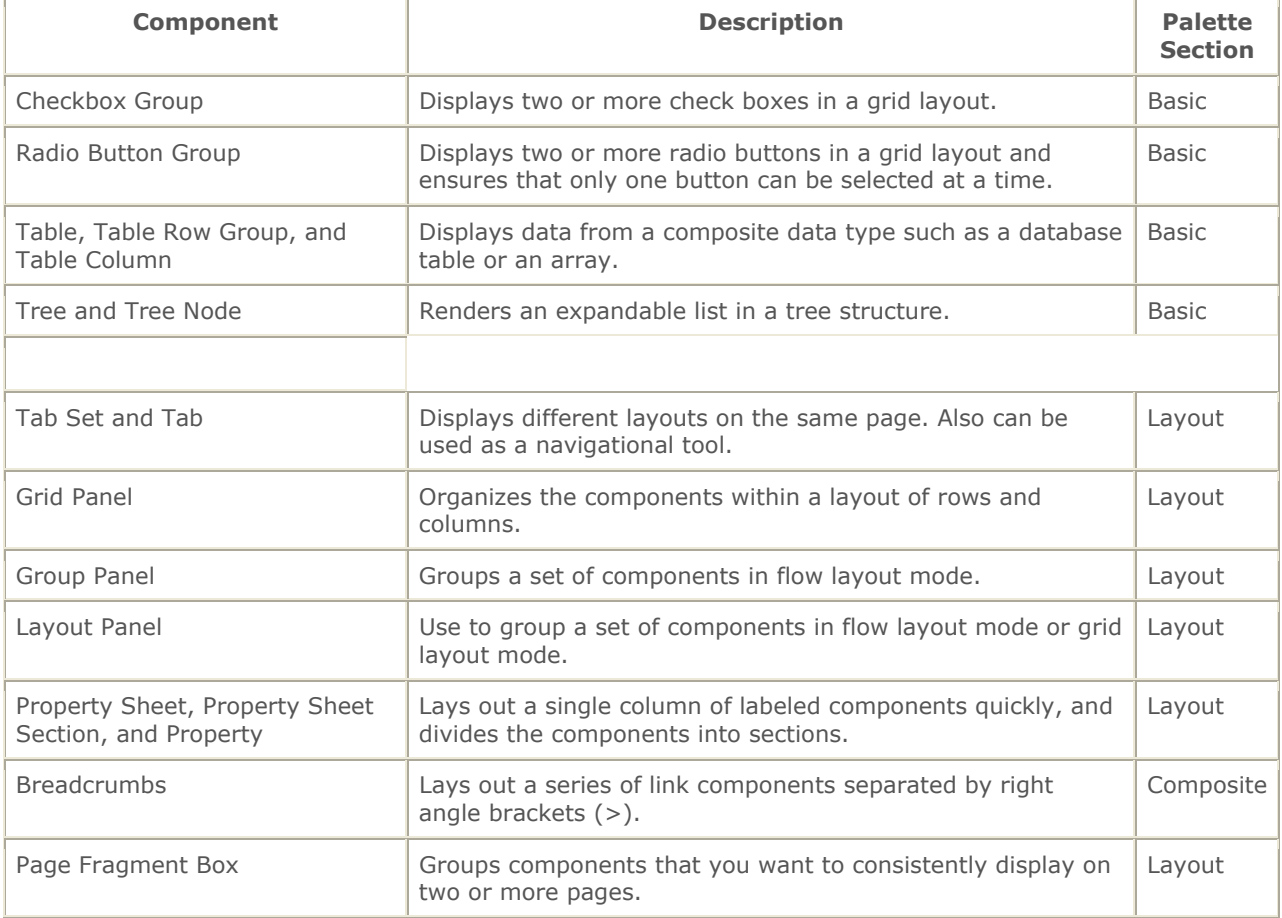

#### **Table 4: Action Components**

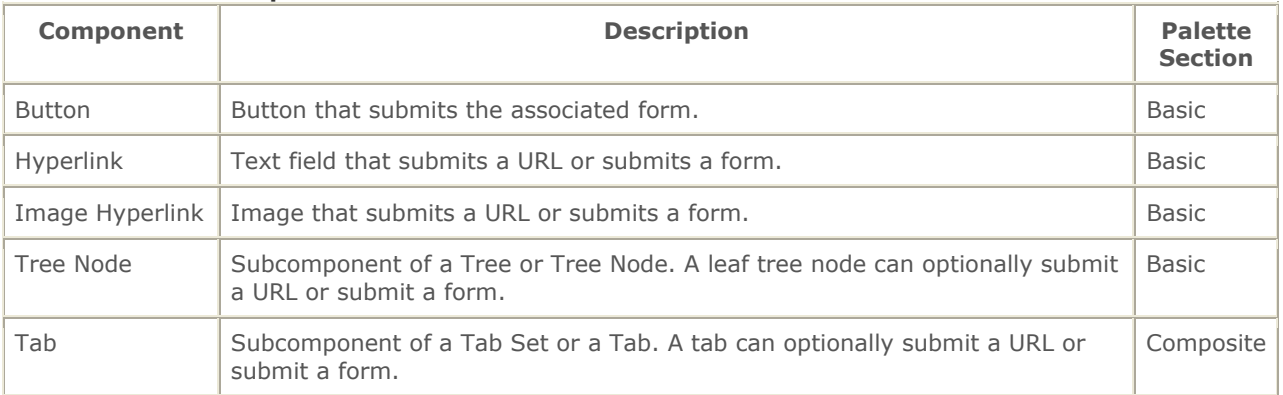